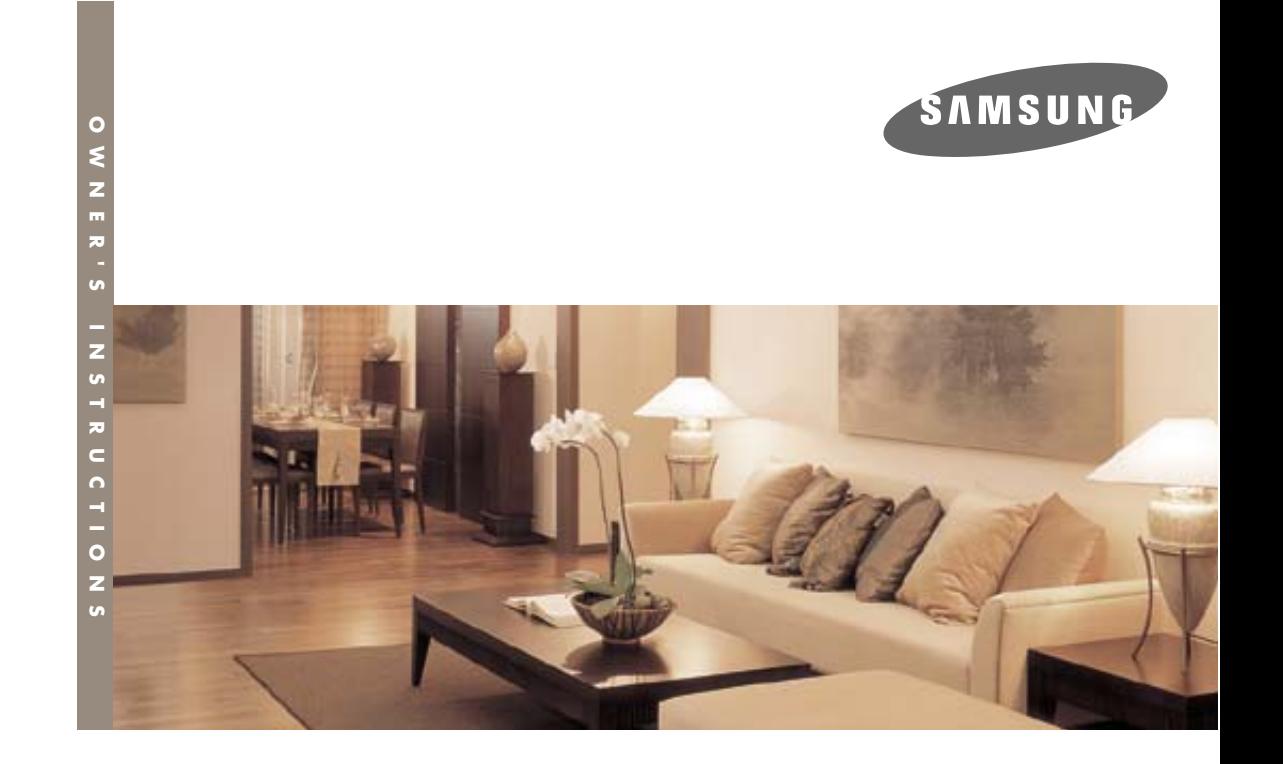

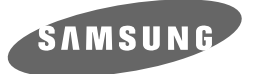

## **DLP PROJECTOR**

BP68-00340C-0<sup>1</sup> **Owner's Instructions SP-H700/H500**

 $\sim$ 

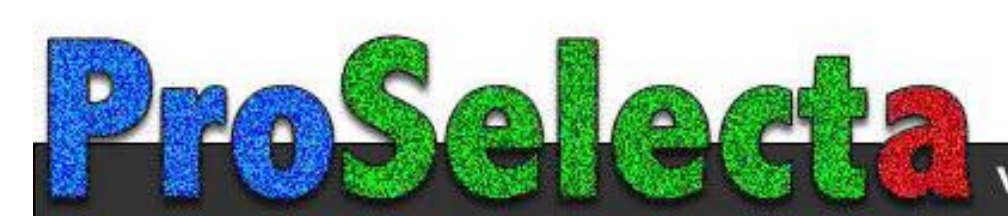

View :: Compare :: Select - www.ProSelecta.com

## **Table of Contents**

### **Preparation**

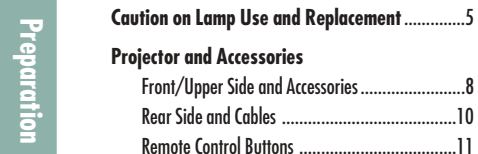

**Table of Contents**

**Table of Contents** 

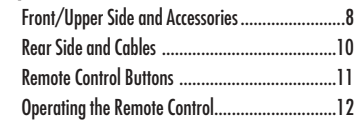

**Features and Design**..............................................4

### **Installation and Basic Adjustments**

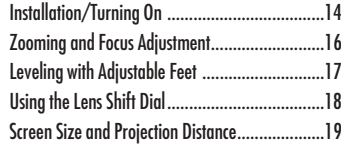

## **Connections and Source Setup**

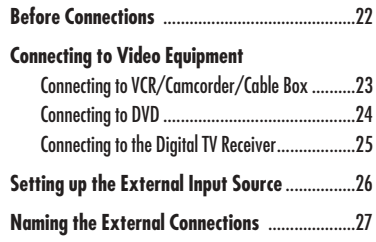

### **Picture Adjustment**

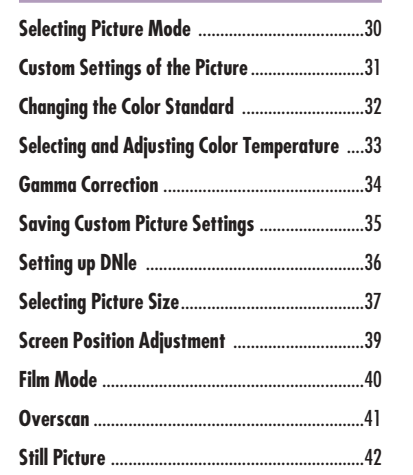

### **Setup**

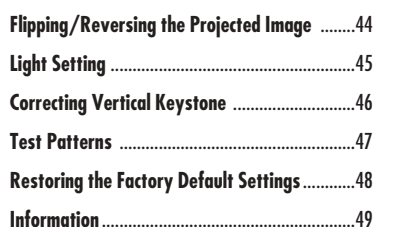

### **Menu Option**

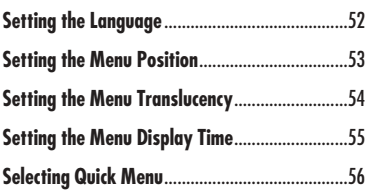

## **Other Information**

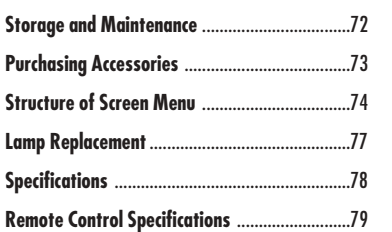

## **Connecting to PC**

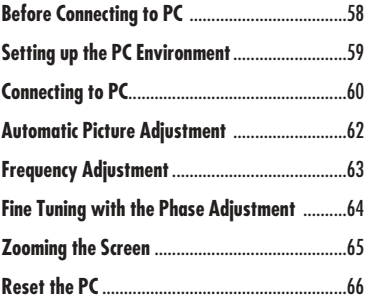

### **Troubleshooting**

**Before Contacting Service Personnel** ................68

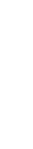

## **Features and Design**

## **Vivid colors**

■ **Quality picture tuning focused on improving color** - this unit aims at **realizing color coordinates that meet broadcasting standards on video production.**

■ **SP-H700: DLP<sup>™</sup> HD2+ DMD panel capable of 1280x720 resolution** ■ **SP-H500: DLP<sup>™</sup> <b>ED2 DMD** panel capable of 1024x576 resolution ■ **5X-speed color wheel designed to reduce digital artifacts** 

**Optical engine adopting advanced DLP technology**

### **Minimized fan noise and light leakage**

■ **250W Lamp designed to improve luminance**

■ **The airflow and fan installation structure are optimized to minimize fan noise and beam leakage.**

### **Various Input Ports**

■ **Five types of input ports including a DVI-D (compatible with HDCP) port, two Component ports improve connection to external peripherals.**

### **User adjustments**

- **This unit allows adjustment of each input port.**
- **The unit has a reference pattern that can be used for positioning and adjustment.**
- **The remote control is backlit to improve usability in a dark environment.**

## **Caution on Lamp Use and Replacement**

## **Projector Lamp**

- **The Projector lamp changes in nature depending on time of use and using environment. Refer to the installation and other recommended operational sections of the user's manual to avoid rapid degradation of performance and deterioration of picture quality. The projector lamp requires regular replacement.**
- **Free servicing will be offered within 90 days after purchasing of the product and within 300 hours of product use, if the problem is due to a defective lamp.**
- **You can check the lamp use time by pressing the INFO button on the remote control.**

## **Caution on Lamp Replacement**

- **Unplug the power cord before replacing the lamp.**
- **Inside of the projector is very hot.** Cool off the projector for at least **an hour after turning off.**
- **Contact your dealer to purchase a lamp for replacement. (Ultra violets from the lamp can damage your eyes.)**
- **Turn off the power of the lamp before replacement or repair. (Due to the high-pressure of the lamp, it is possible to explode.)**
- When the lamp is broken, be careful not to be hurt by glass pieces. **Refer to the manual for proper handling.**

### **Caution on Lamp Use**

- **This projector produces intense light. Do not stare light source directly.**
- **Do not touch the exhaust vent during operation. It can be very hot.**
- **Do not expose the unit to rain or moisture.**

**Caution on Lamp Use and Replacement**

Lamp Use and Replacem

Ξ

**Caution**  $\subseteq$ 

Preparatio

## **Preparation**

**Projector and Accessories** ............................8 **Installation and Basic Adjustments** ..........14

## **PROJECTOR AND ACCESSORIES Front/Upper Side and Accessories**

### **Front/Upper Side**

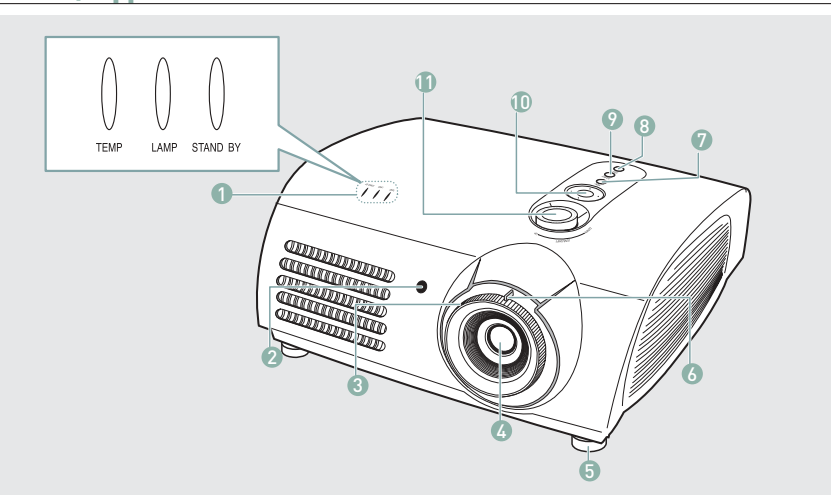

7 **MENU**

8 **POWER**

9 **SOURCE**

sources.

cursor. 11 **LENS SHIFT Dial**

10 **Select and Move Button**

within the lens range.

- 1 **Indicators - TEMP (Red LED) - LAMP (Blue LED) - STAND BY (Blue LED)** Refer to page 9 for details.
- <sup>2</sup> **Remote Control Signal Receiver**
- <sup>3</sup> **Focus Ring** Used for Focus Adjustment.
- 4 **Lens**
- <sup>5</sup> **Adjustable Feet** You can adjust the screen position by moving up and down the adjustable feet.
- 6 **Zoom Knob** Used to enlarge or reduce image size.

## **Accessories**

### **Remote Control/ 2 Batteries**

### **Power Cable Owner's Instructions**

Used to open the on-screen Menu.

Used to turn the projector on or off.

Used to select input signals from the external

Used to select an menu item, and to move the

You can adjust screen images up and down

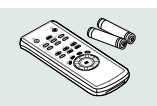

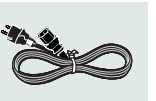

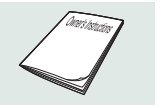

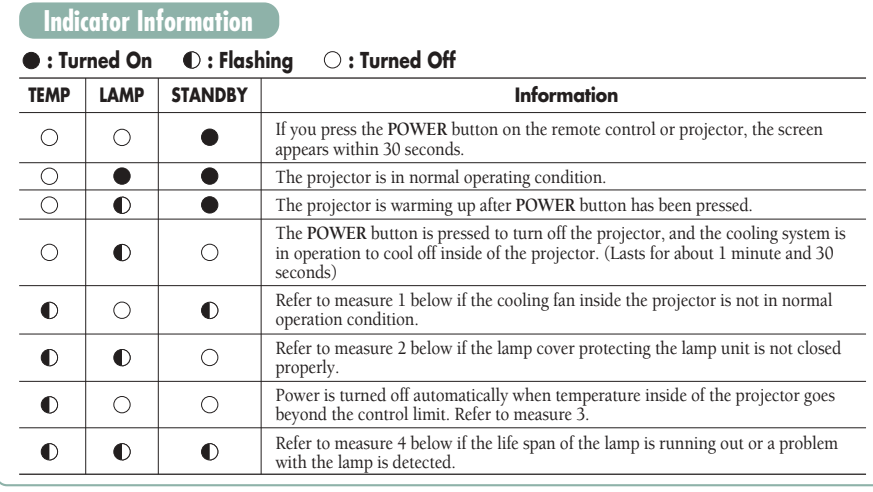

### **Clearing Indicator Problems**

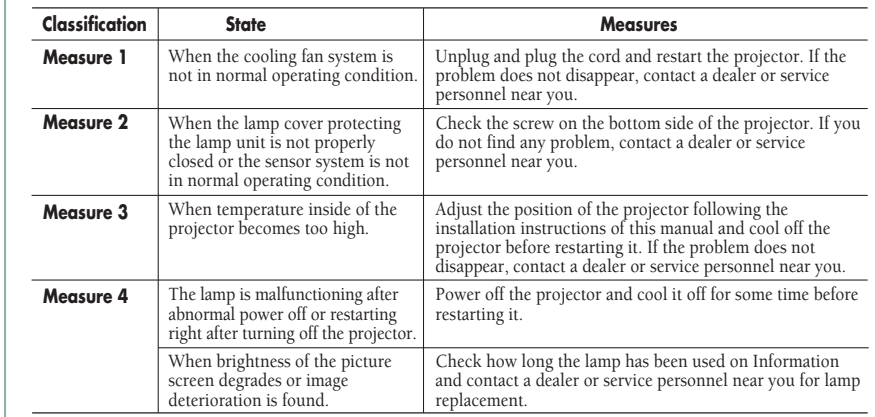

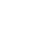

This Projector uses a cooling fan system to keep the unit from overheating.

**NOTE** Operation of the cooling fan may cause noise, which does not affect the product performance.

No exchange or refund for the noise concern.

**Preparation**

H

**Projector and Accessories**

**Projector and Accessories** 

## **PROJECTOR AND ACCESSORIES Rear Side and Cables**

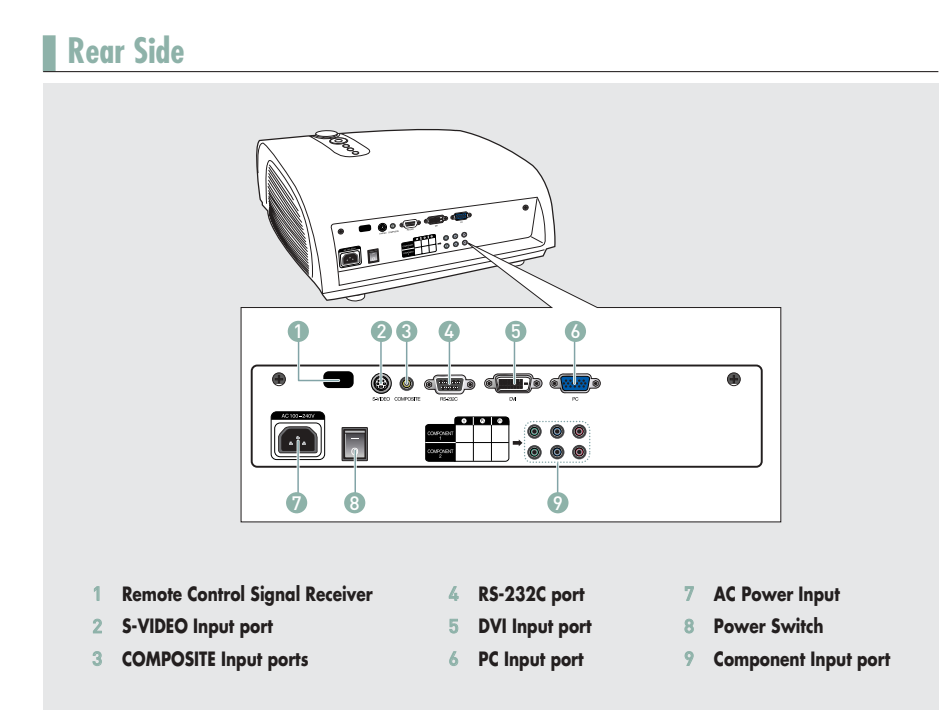

## **Cables**

**Power Cord** Connected to the wall outlet ∏.

**Video (COMPOSITE) Cable**  Connected to the connection port <sup>3</sup>. **S-Video Cable**

Connected to the connection port 2.

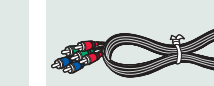

**Component Cable** Connected to the connection port  $\odot$ .

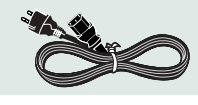

**PC Video Cable** Connected to the connection port Ø.

Connected to the connection port  $\bullet$ .

**DVI-D Cable**

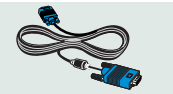

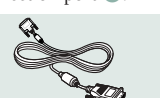

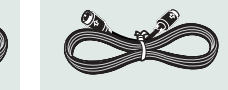

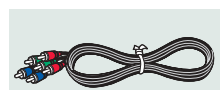

## **PROJECTOR AND ACCESSORIES Remote Control Buttons**

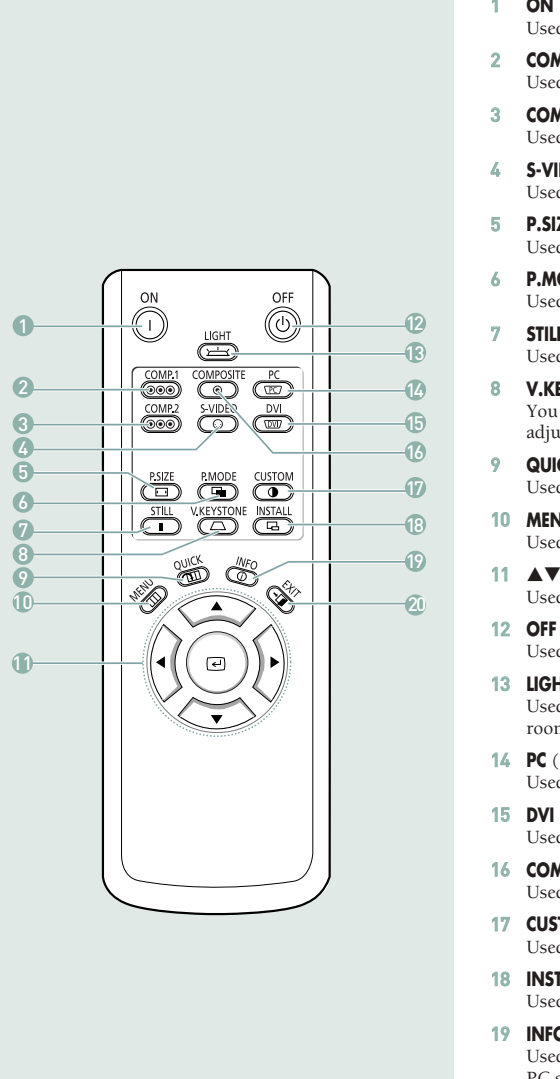

- 1 **ON** Used to turn on the projector.
- <sup>2</sup> **COMP.1** (Pages 24~26) Used to switch to COMPONENT 1 Mode.
- 3 **COMP.2** (Pages 24~26) Used to switch to COMPONENT 2 Mode.
- <sup>4</sup> **S-VIDEO** (Pages 23, 26) Used to switch to S-VIDEO Mode.
- 5 **P.SIZE** (Page 37) Used to adjust the size of picture screen.
- <sup>6</sup> **P.MODE** (Page 30) Used to select Picture Mode.
- <sup>7</sup> **STILL** (Page 42) Used to see still images.
- 8 **V.KEYSTONE** (Page 46) You can use this function for trapezoidal adjustment of the image.
- <sup>9</sup> **QUICK** (Page 56) Used to quickly select the previous menu.
- 10 **MENU** Used to display Menu Screen.
- 11 **AV<>>** (Move) / ⊙ (Select) Used to move to or select each menu item.
	- Used to turn off the projector.
- 13 **LIGHT** (Page 13) Used to operate remote control in dark room.
- <sup>14</sup> **PC** (Pages 25, 60~66) Used to switch to PC Mode.
- 15 **DVI** (Page 25, 60) Used to switch to DVI Mode.
- <sup>16</sup> **COMPOSITE** (Pages 23, 26) Used to switch to COMPOSITE Mode.
- <sup>17</sup> **CUSTOM** (Page 31) Used to select Picture User Adjust Mode.
- 18 **INSTALL** (Page 44) Used to flip or reverse the projected image.
- <sup>19</sup> **INFO** (Page 49) Used to check source signals, picture setup, PC screen adjustment and lamp lifespan.
- 20 **EXIT** Used to make Menu Screen disappear.

**Preparation**

Preparatio

**Projector and Accessories**

**Projector and Accessories** 

## **PROJECTOR AND ACCESSORIES Operating the Remote Control**

Setting the Adjustment (left), or move to upper item

## **Operating Move/Select Button**

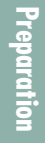

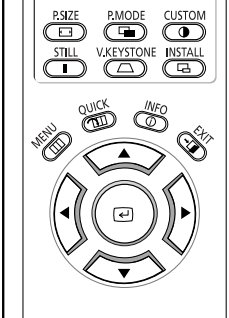

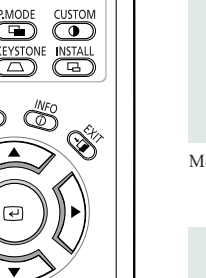

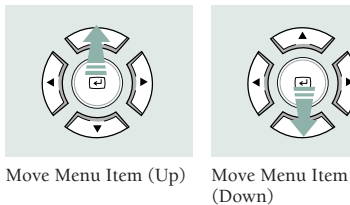

Select the current setting

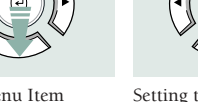

Setting the Adjustment (right), or move to lower item.

## **Inserting Batteries into Remote Control**

- **1.** Press on the  $\overline{\mathbf{v}}$  part of the lid to remove it.
- **2.** Insert two AAA-sized 1.5V batteries by matching **+**/**-**.
- **3.** Close the lid.

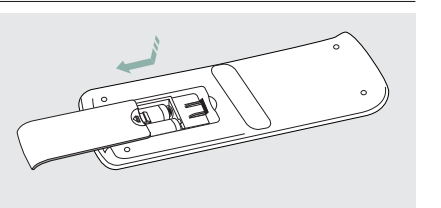

## **Allowable range & angle of receiving the remote control signal**

The remote control is effective within a 30° angle 23~33 ft (7~10m) from the projector.

- **CAUTION** ■ Keep used batteries away from children and dispose of them properly.
	- Do not use new and used batteries together. Replace two batteries at the same time.
	- Remove batteries when the projector is not used for long periods of time.

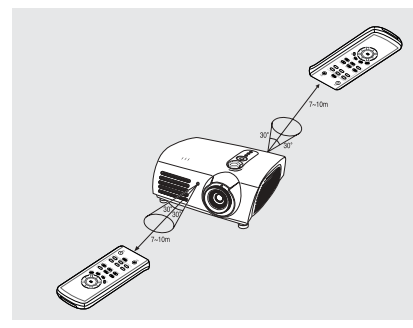

**Preparation**

## **Using Remote Control in Dark Place (LIGHT)**

Press the **LIGHT** button of the remote controller for five seconds. The remote control buttons are lit for about 5 seconds and turn off automatically.

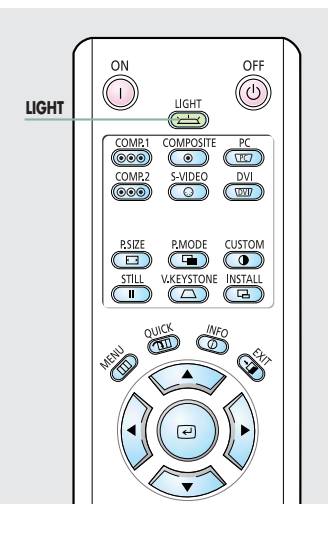

**Projector and Accessories Projector and Accessories**

## **INSTALLATION AND BASIC ADJUSTMENTS Installation and Turning On**

## **To Install the Projector**

Install the projector so that the projection is perpendicular to the screen.

**Installation and Basic Adjustments**

**Installation and Basic Adjustments** 

- **NOTE** Center the lens to the screen. If the projector is not positioned perpendicular to the screen, the image may appear trapezoidal.
	- Do not install the screen in a bright place as it makes it harder to see the screen.
	- Darken the room when installing the projector in a bright place.

## **Installing Projector on Backside of Screen**

Install a translucent screen to place the projector on the backside of the screen. The Translucent will show the horizontally flipped image. Rotate the image (projected from the projector) horizontally. (Page 44)

## **Installing Projector in Front of the Screen**

Install the projector at the viewers' side.

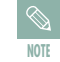

■ The projector may be installed on the ceiling in front / back side of the screen.

■ When installing the projector on the ceiling, contact your dealer.

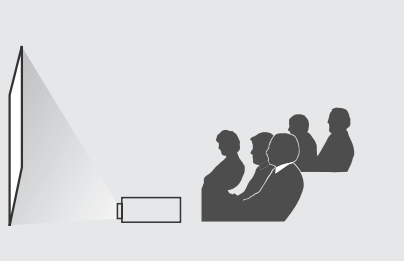

## **Turning On Projector**

F

- **1.** Plug the power cord into the power terminal on the rear side of the projector.
- **2.** Press and push the power switch on the rear side of the projector toward "—".
- **3.** Press the **POWER** button of the projector or the **ON** button of the remote control.
- **4.** Screen display comes up in 30 seconds.

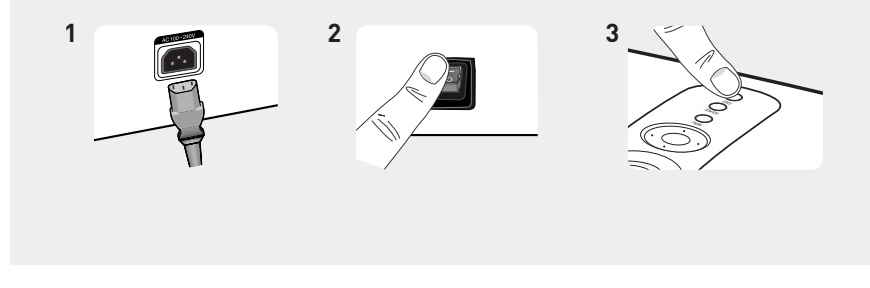

**NOTE** ■ When you turn off the projector, the cooling fan stops within 1 minute and 30 seconds. ■ When the cooling fan stops, push the power switch toward "**O**" and unplug the power cord.

## **INSTALLATION AND BASIC ADJUSTMENTS Zoom and Focus Adjustment**

## **Using the Zoom Knob and the Focus Ring Using Adjustable Feet**

- **1.** You can adjust the size of image within zoom range by manipulating the Zoom Knob. For level placing of the projector, adjust the Adjustable Feet of the projector.
- **2.** Focus the picture on the screen using the Focus Ring.

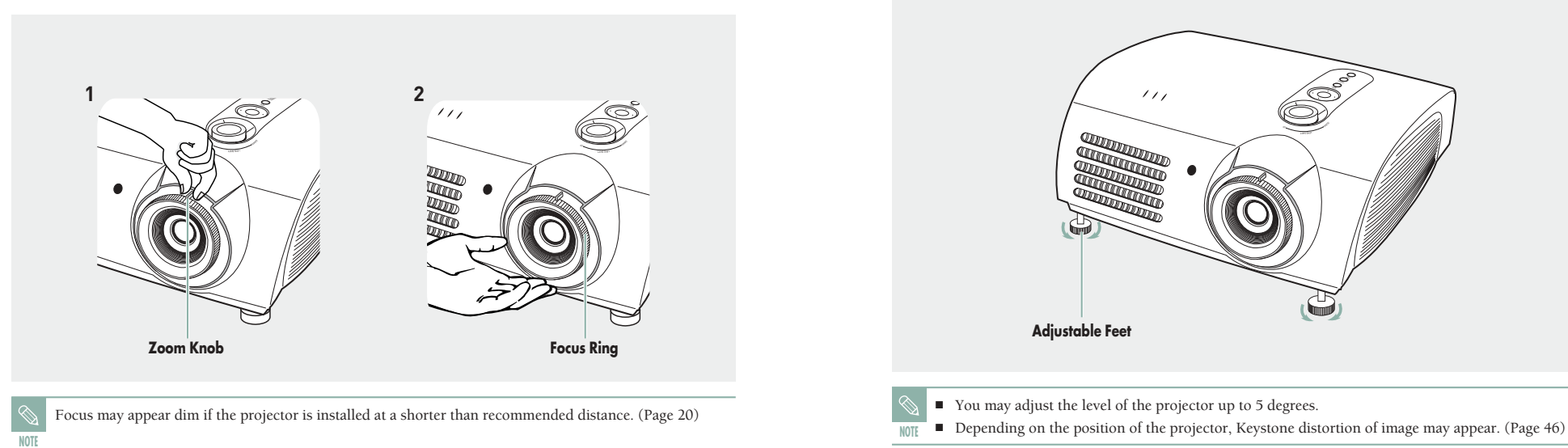

## **INSTALLATION AND BASIC ADJUSTMENTS Leveling with Adjustable Feet**

**NOTE**

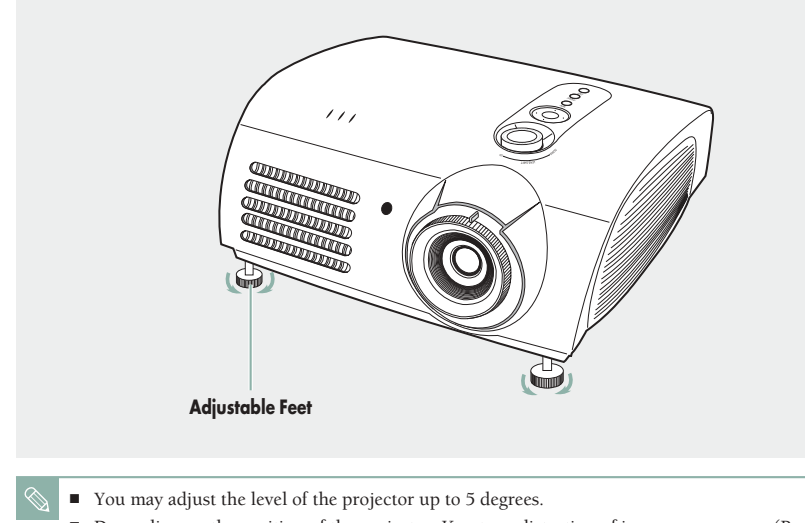

## **INSTALLATION AND BASIC ADJUSTMENTS Using the Lens Shift Dial**

## **Using the Lens Shift Dial**

Move the picture projected on the screen up and down within the lens range by turning the Lens Shift Dial on the top side of the projector with your fingers.

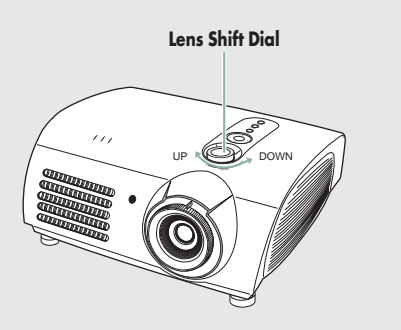

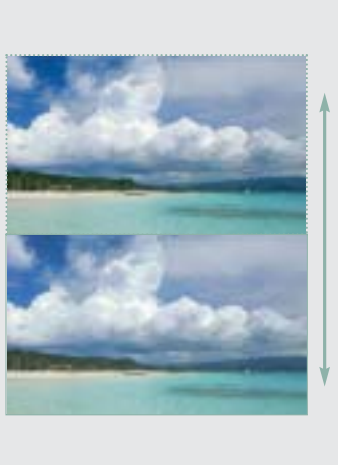

## **INSTALLATION AND BASIC ADJUSTMENTS** Sc**reen Size and Projection Distance**

Install the projector on a flat, even surface and level the projector using the adjustable feet to realize optimal picture quality. If images are not clear, adjust them using the Zoom Knob or Focus Ring, or move the projector forward and backward.

## **SP-H700**

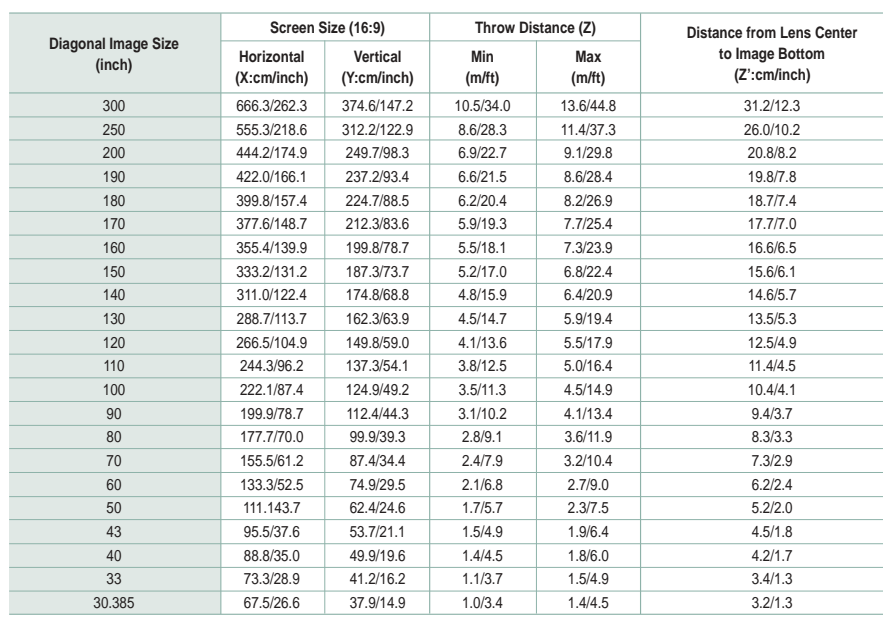

This projector is designed to show images optimally on a 80 to 150 inch sized screen.

**NOTE**

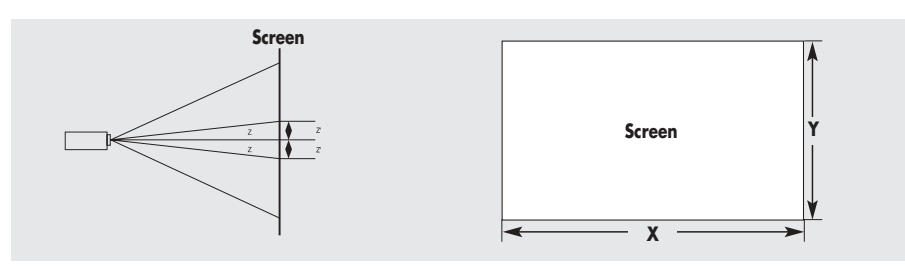

■ **Z** : Throw Distance

**NOTE** ■ **Z'** : Distance from Lens Center to Image Bottom **Preparation**

## **INSTALLATION AND BASIC ADJUSTMENTS Screen Size and Projection Distance**

### **SP-H500**

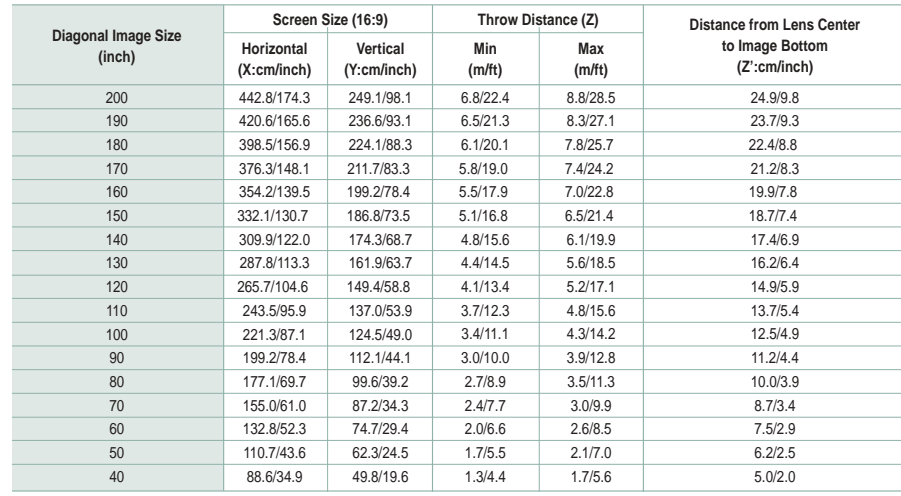

This projector is designed to show images optimally on a 80 to 150 inch sized screen.

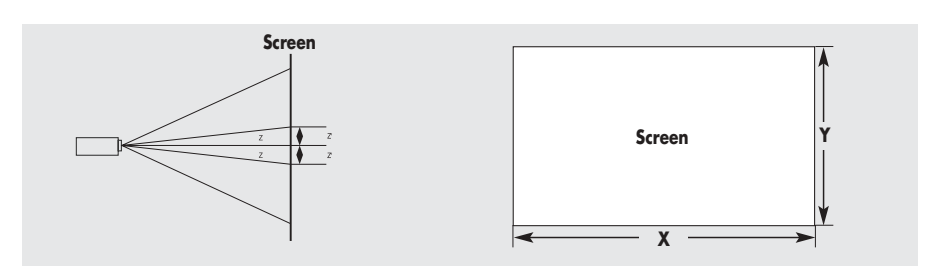

- **Z** : Throw Distance
- **NOTE** ■ **Z'** : Distance from Lens Center to Image Bottom

## **Connections and Source Setup**

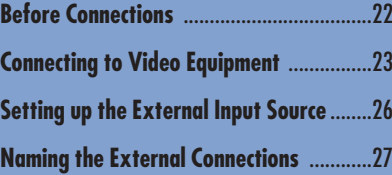

**NOTE**

## **Before Connections**

### **Check the following Before Connecting**

- **1.** Refer to the manual of the device the projector is connected to. The number and position of ports may differ depending on type of devices.
- **2.** Do not connect power until all the connections are completed. If you try to connect power while connecting cables, it may result in damage to the projector.
- **3.** Check the type of ports the projector is connected to.

# **Check the followings before Connections**<br>Connecting to VCR/Camcorder/Cable Box

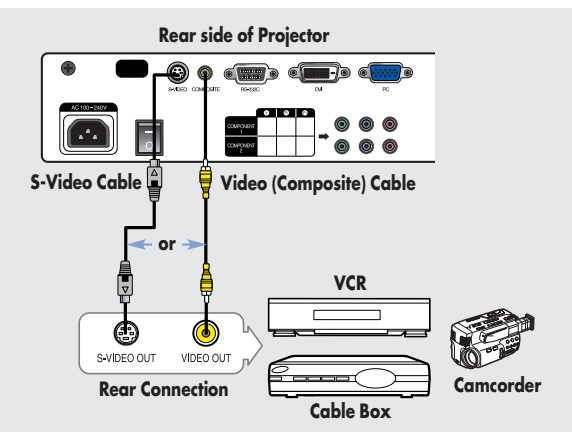

Connect **COMPOSITE** (yellow) input port of the projector to the **VIDEO (yellow) OUT** port of video equipment using the video cable.

■ If the video equipment has **S-VIDEO OUT** port, connect it to **S-VIDEO** input port of the projector.

## **Viewing the picture**

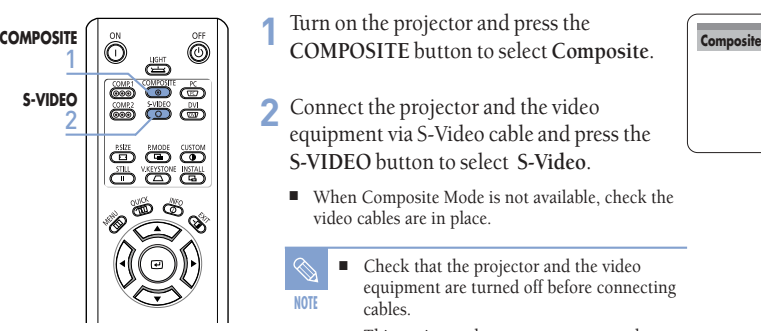

■ This projector does not support sound. (Separate audio system is needed for sound.)

**Refer to "Rear Side and Cables" on page 10 for cables used for connection.**

**Connections and Source Setup**

Connections and Source Setup

**Connecting to Video Equipment**

**Connecting to Video Equipment** 

## **CONNECTING TO VIDEO EQUIPMENT Connecting to DVD**

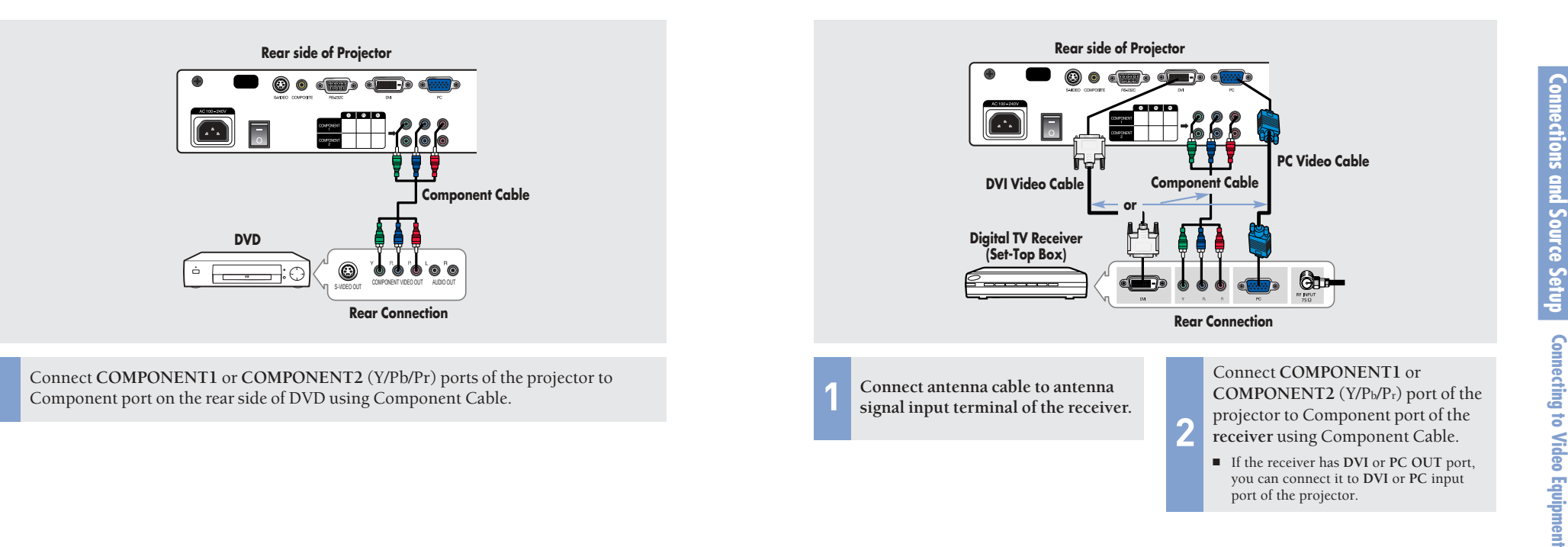

**Component1**

## **CONNECTING TO VIDEO EQUIPMENT Connecting to the Digital TV Receiver**

### Turn on the projector and press the **COMP.1 Viewing the picture**  $\overline{\text{COMP.1}}$   $\overline{\text{O}}$   $\overline{\text{O}}$   $\overline{\text{O}}$ 1 **COMP.2**

- button to select **Component1**. **Press the COMP.2** button to select **Component2** if **COMPONENT2** is connected. **2 2 2 3** 
	- When Component Mode is not available, check that the component cables are in place.
	- **NOTE** Component Ports are marked as (Y, Pb,Pr), (Y, B-Y, R-Y) or (Y, Cb, Cr) depending on the manufacturer.

## **Viewing the picture**

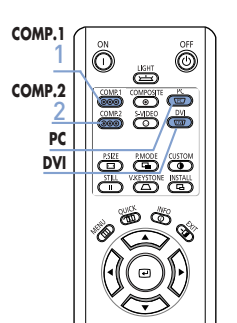

- Turn on the projector and press the **COMP.1** button to select **Component1**. **1**
- Press the **COMP.2** button to select **Component2** if **COMPONENT2** is connected. If the receiver is connected to DVI or PC port, press the **DVI** or **PC** button to select **DVI** or **PC** respectively. **2**
	- When Component Mode is not available, check that the component cables are in place.

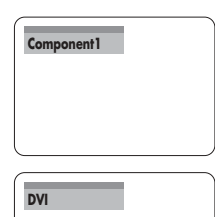

you can connect it to **DVI** or **PC** input

port of the projector.

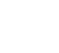

855

856

 $\sum_{i=1}^{\infty}$ 

24

**Connections and Source Setup**

Connections and Source Setup

**Connecting to Video Equipment**

**Connecting to Video Equipment** 

## **Setting up the External Input Source**

You can select a device connected to the projector to display.

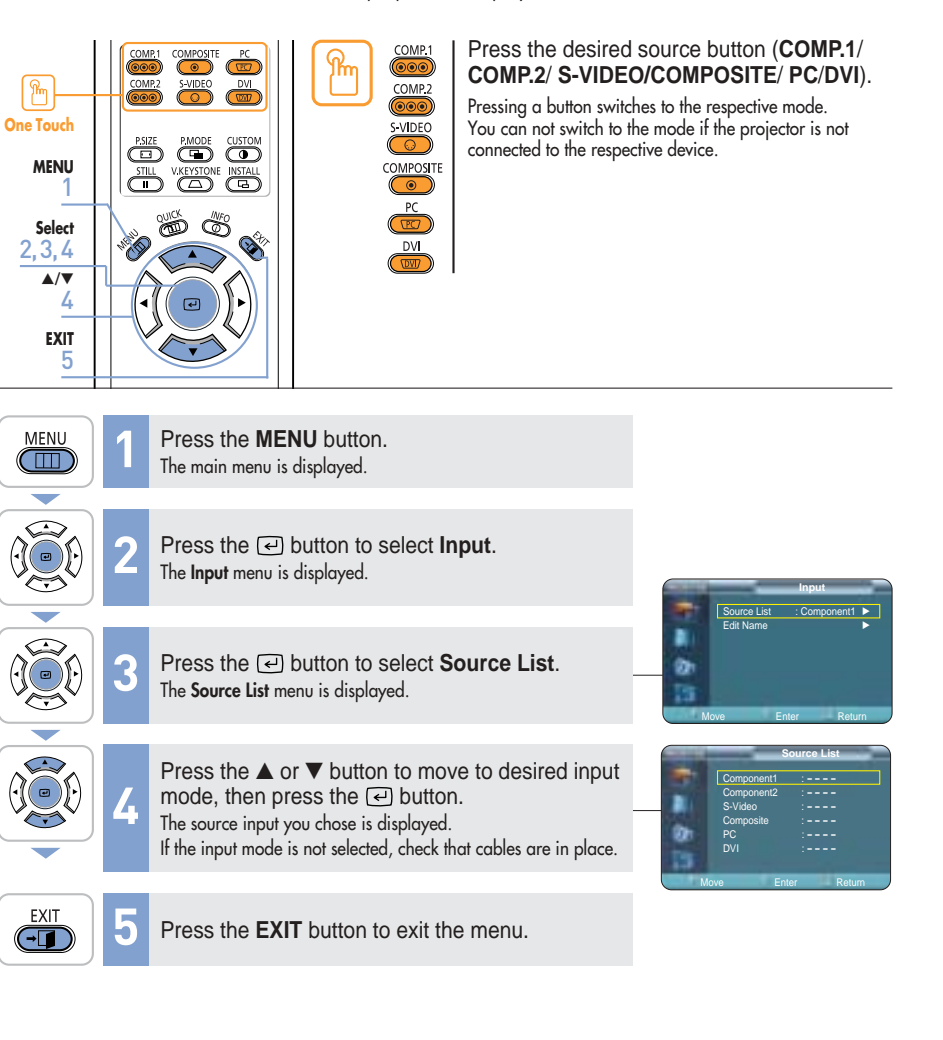

## **Naming the External Connections**

You can select and set up the type of device you want to connect to the projector.

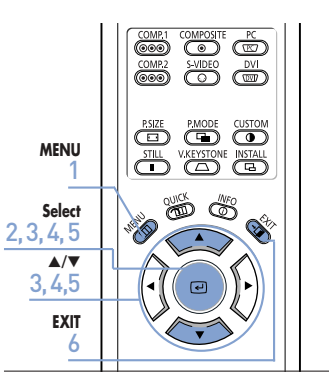

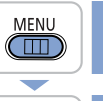

Press the **MENU** button.<br>The main menu is displayed.

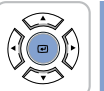

**Press the**  $\bigoplus$  **button to select <b>Input**. The **Input** menu is displayed.

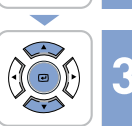

- Press the ▲ or ▼ button to move to **Edit Name**, then press the  $\triangle$  button.
- The **Edit Name** menu is displayed.  $\overline{\phantom{0}}$

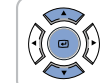

Press the **▲** or ▼ button to move to edited input mode, then press the **a** button.

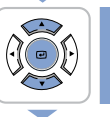

EXIT  $\overline{CD}$ 

- Press the ▲ or ▼ button to move to desired device, then press the  $\Box$  button. Setup is switched to the selected device. **5**
- **6** Press the **EXIT** button to exit the menu.

**Input** Source List : Component1 √ Edit Name √

**Edit Name** Component1 : **----** √ Component2 : **----** √ S-Video : **----** √ Composite : **----** √ PC : **----** √ DVI : **----** √ Move Enter Return

Move Enter Return

**Edit Name** Component2 : **VCR** S-Video : DVD → Composite : **----** √ PC <del>− √ √ √ ∧</del> DVI : **----** √ Move Enter Return

VCR DVD Satellite AV Receiver

**Connections and Source Setup**

Connections and Source Setup

**Setting up the External Input Source**

Setting up the External Input Source

**Picture Adjustment**

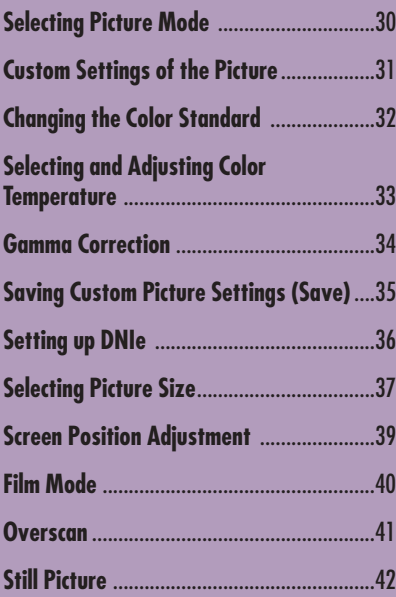

 $\sum_{i=1}^{P_{\text{MODE}}}$ 

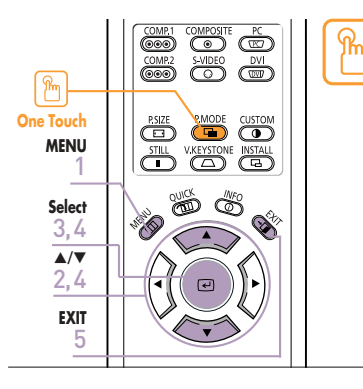

### Press the **P.MODE** button.

Each press of the button, picture mode is switched to **Dynamic**, **Standard**, **Movie1**, **Movie2**, **User1**, **User2**, **User3** and **Custom**.

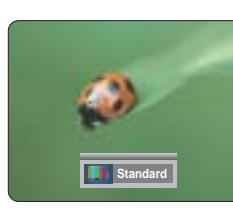

**MENU**  $\Box$ 

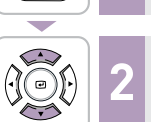

Press the ▲ or ▼ button to move to **Picture**. **2** The **Picture** menu is displayed.

Press the **MENU** button. **1** The main menu is displayed.

Press the  $\overline{F}$  button. **3** The **Picture Mode** is selected.

**Picture Adjustment**

Picture Adjustment

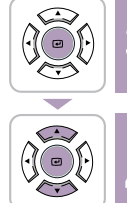

Press the  $\left($ al button again. Press the ▲ or ▼ button to move to desired mode, then press the  $\Box$  button. Setup is switched to the selected mode. **4**

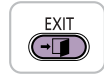

 $Movie2$ 

**5** Press the **EXIT** button to exit the menu.

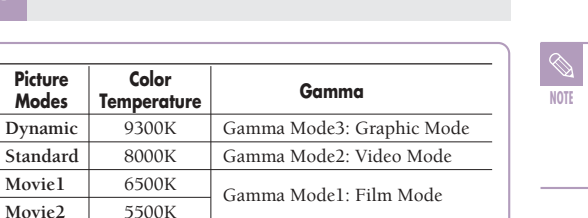

User 1, 2, and 3 Saving Options are designed for setup and storage of various users' customized picture modes.

DNIe : O<sup>ser i</sup> → Off √ Film Mode : On ∴ √ ⊥ → On ∧ Overscan : <del>On ∧</del> Move Enter Return

Standard Movie2

**Picture** Picture Mode : Movie 1 √ Custom Picture √ Picture Size : Full √ Position √ DNIe : Off √ Film Mode : On √ Overscan : On √ Move Enter Return **Picture** Picture Mode → 1 → Dynamic 1 √ Custom Picture √ Standard Picture Size : Position

## **Selecting Picture Mode Theory Custom Settings of the Picture**

You can adjust **Contrast**, **Brightness**, **Sharpness**, **Color** and **Tint** of the picture as desired.

CUSTOM  $\ddot{\bullet}$ 

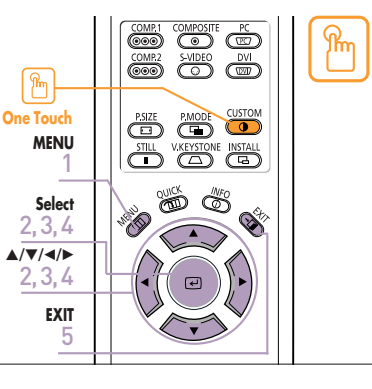

### Press the **CUSTOM** button.

The Custom Picture menu is displayed. Refer to number 4 below to make adjustments.

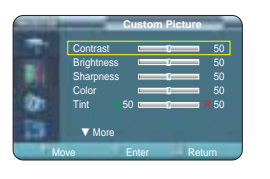

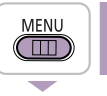

Press the **MENU** button. **1** The main menu is displayed.

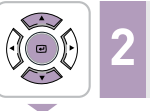

Press the ▲ or ▼ button to move to **Picture**. The **Picture** menu is displayed.

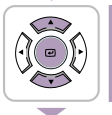

Press the  $\lceil \cdot \rceil$  button.

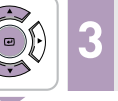

Press the ▲ or ▼ button to move to **Custom Picture**, then press the  $\bigoplus$  button. The **Custom Picture** menu is displayed.

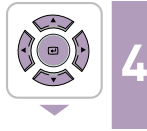

Press the ▲ or ▼ button to move to desired item, then press the  $\Box$  button. Press the  $\blacktriangleleft$  or  $\blacktriangleright$  button to adjust the selected item.

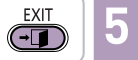

**Press the EXIT** button to exit the menu.

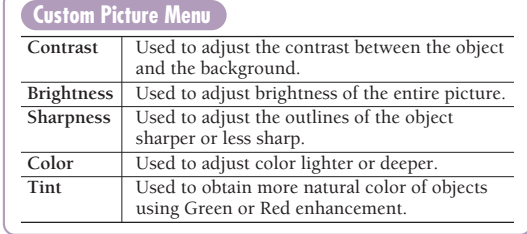

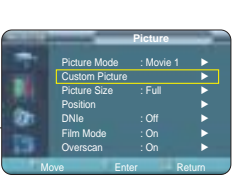

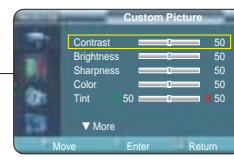

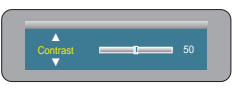

**Picture Adjustment**

Picture Ad

**Custom Settings of the Picture**

Custom Settings of the Picture

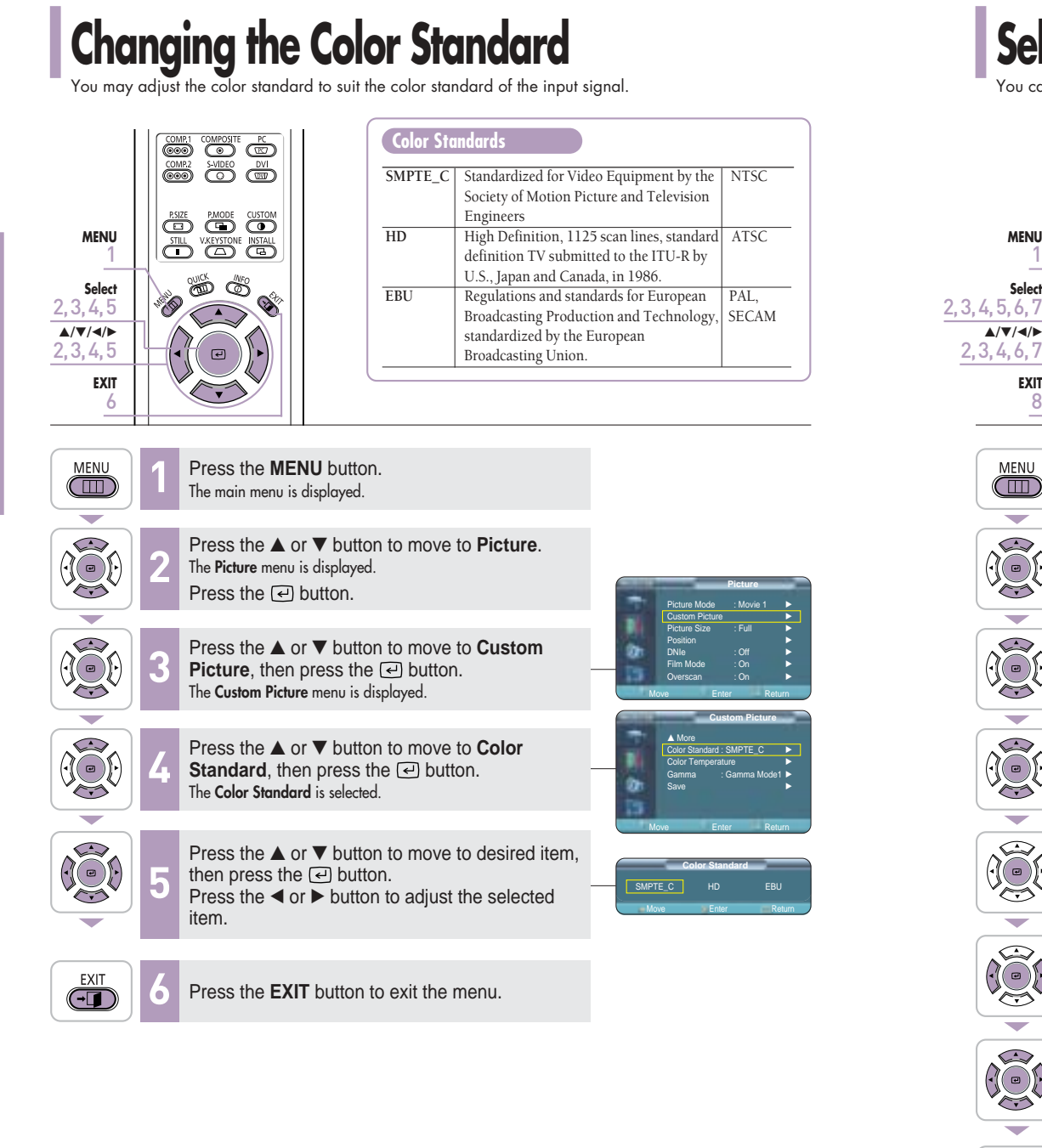

# Se**lecting and Adjusting Color Temperature**

1 **MENU**

> 8 **EXIT**

MENU

 $\Box$ 

 $\overline{\phantom{0}}$ 

 $\overline{\phantom{0}}$ 

 $\begin{picture}(42,15) \put(0,0){\line(1,0){155}} \put(15,0){\line(1,0){155}} \put(15,0){\line(1,0){155}} \put(15,0){\line(1,0){155}} \put(15,0){\line(1,0){155}} \put(15,0){\line(1,0){155}} \put(15,0){\line(1,0){155}} \put(15,0){\line(1,0){155}} \put(15,0){\line(1,0){155}} \put(15,0){\line(1,0){155}} \put(15,0){\line(1,0){155}} \$ 

 $\overline{\phantom{0}}$ 

 $\begin{picture}(45,15) \put(0,0){\line(1,0){155}} \put(15,0){\line(1,0){155}} \put(15,0){\line(1,0){155}} \put(15,0){\line(1,0){155}} \put(15,0){\line(1,0){155}} \put(15,0){\line(1,0){155}} \put(15,0){\line(1,0){155}} \put(15,0){\line(1,0){155}} \put(15,0){\line(1,0){155}} \put(15,0){\line(1,0){155}} \put(15,0){\line(1,0){155}} \$ 

**RED** 

**Select**

 $2, 3, 4, 6, 7$ 

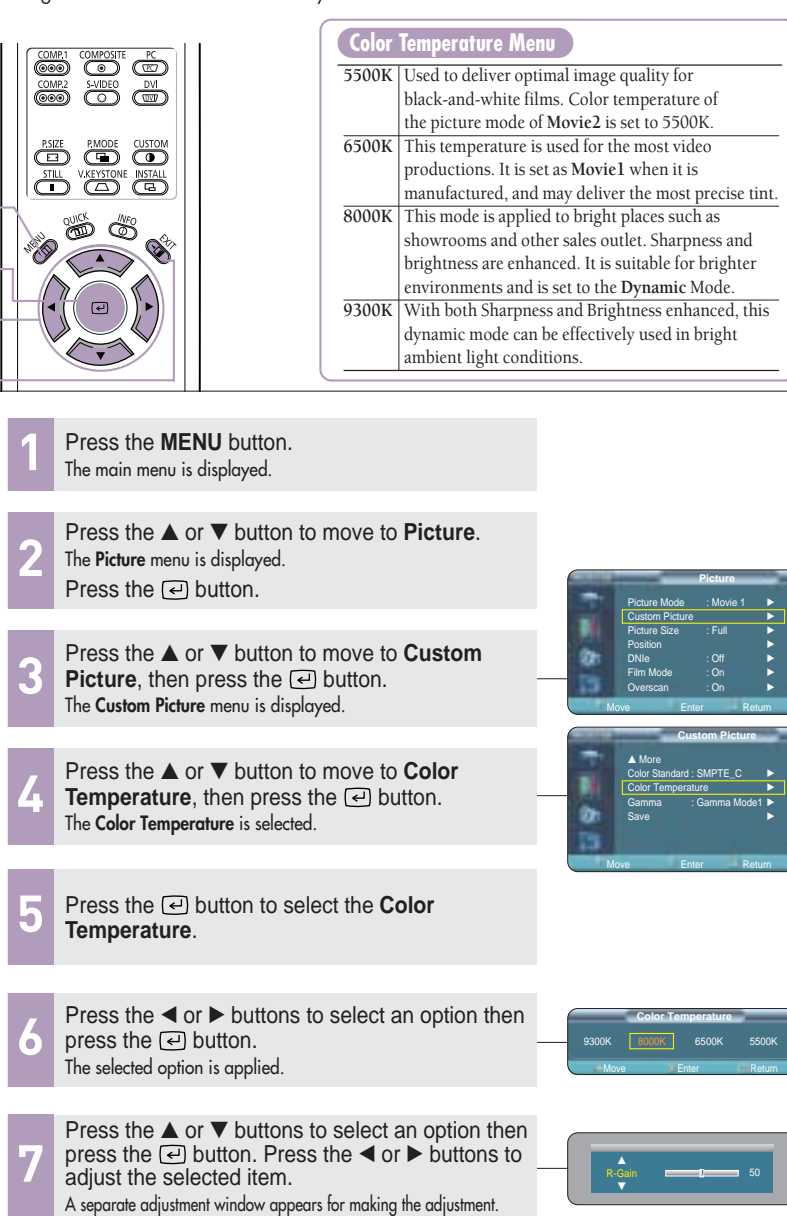

**Picture Adjustment**

Picture Adjustment

**Changing the Color Standard**

**Changing the Color Standard** 

## **Gamma Correction**

Gamma is used to improve the picture quality with color balance.

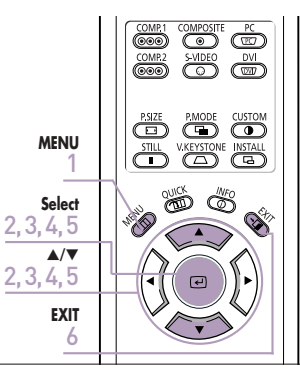

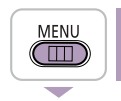

Press the **MENU** button.<br>The main menu is displayed.

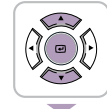

Press the ▲ or ▼ button to move to **Picture**. The **Picture** menu is displayed. Press the  $\lceil \cdot \rceil$  button. **2**

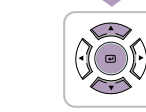

**Picture Adjustment**

Picture Adjustment

**Gamma Correction**

Gamma Correction

Press the ▲ or ▼ button to move to **Custom Picture**, then press the  $\bigoplus$  button. The **Custom Picture** menu is displayed. **3**

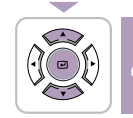

Press the **A** or ▼ button to move to **Gamma**, then press the **D** button.

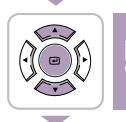

Press the **▲** or ▼ button to move to desired mode, then press the  $\bigcirc$  button. Setup is switched to the selected mode. **5**

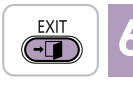

**6** Press the **EXIT** button to exit the menu.

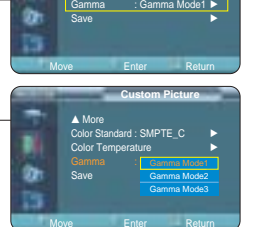

Color Standard : SMPTE\_C √ Color Temperature √

… More

**Picture** Picture Mode : Movie 1 √ Custom Picture √ Picture Size : Full √ Position √ DNIe : Off √ Film Mode : On √ Overscan : On √ Move Enter Return **Custom Picture**

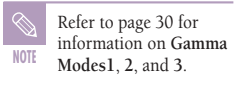

## **Saving Custom Picture Settings**

Used to save custom picture (**Contrast**, **Brightness**, **Sharpness**, **Color**, **Tint**, **Color Temperature** and **Gamma**) settings.

**EXAMPLE COMPARE COMPARE COMPARE COMPARE COMPARE COMPARE COMPARE COMPARE COMPARE COMPARE COMPARE COMPARE COMPAR ESIZE** PMODE CUSTOM **MENU TILL** V.KEYSTÖNE INSTALL 1  $\frac{1}{\sqrt{2}}$ **Select RIDO** 2, 3, 4, 5, 6  $A/\nabla/4/\nabla$ 2, 3, 4, 5, 6  $\bigcirc$ **EXIT** 7

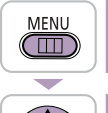

Press the **MENU** button.<br>The main menu is displayed.

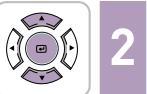

Press the ▲ or ▼ button to move to **Picture**. The **Picture** menu is displayed. Press the  $\lceil \cdot \rceil$  button.

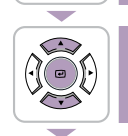

Press the ▲ or ▼ button to move to **Custom Picture**, then press the  $\bigoplus$  button. The **Custom Picture** menu is displayed. **3**

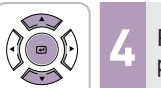

Press the  $\blacktriangle$  or  $\blacktriangledown$  button to move to **Save**, then press the  $\blacktriangledown$  button.

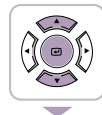

- Press the **▲** or ▼ button to move to desired mode, then press the *e* button.
- Press the  $\triangleleft$  or  $\triangleright$  button to move to **OK**, then **6 press the**  $\bigoplus$  **button.** Save Setup is switched to the selected mode.

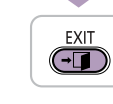

**7** Press the **EXIT** button to exit the menu.

The **User1**, **User2** and **User3** modes are saved differently

 $34$  MOTE S-Video/Composite/PC/DVI). **NOTE** according to external input sources (**Component1**/ **Component2**/ **S-Video**/**Composite**/**PC**/**DVI**).

Move  $\overline{\phantom{a}}$  OK

Save Current Setting to User1?

Cancel<sup>1</sup> Enter Return

Move Enter Return

… More Color Standard : SMPTE\_C √ Color Temperature √ Gamma : Gamma Mode1 √ Save √ Move Enter Return **Save** User1 **→** User2 √ User3 √

**Picture** Picture Mode : Movie 1 √ Custom Picture √ Picture Size : Full √ Position √ DNIe : Off √ Film Mode : On √ Overscan : On √ Move Enter Return **Custom Picture**

## **Setting up DNIe**

**DNIe** (**D**igital **N**atural **I**mage **e**ngine) is an image enhancing function developed by Samsung Electronics. It enables users to enjoy brighter, sharper and more dynamic pictures.

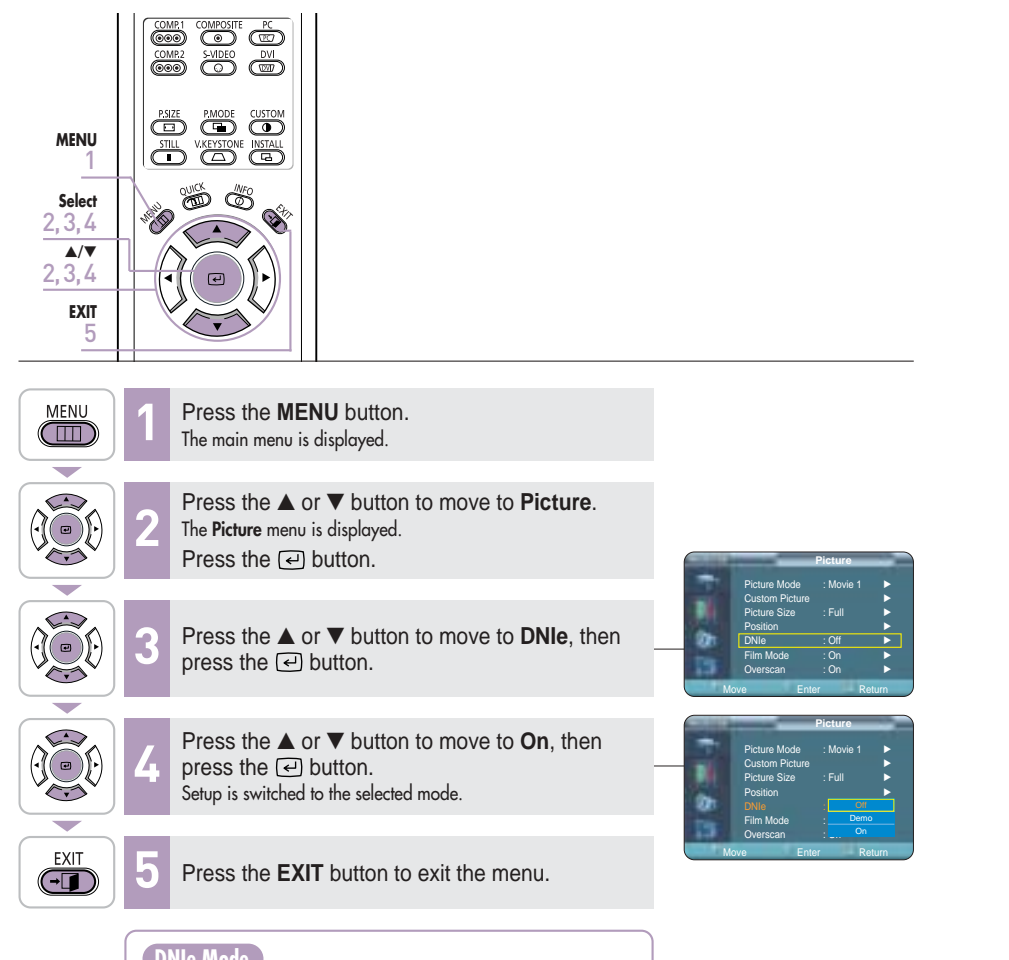

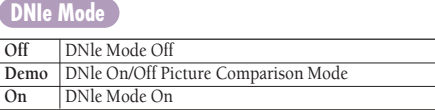

## **Selecting Picture Size**

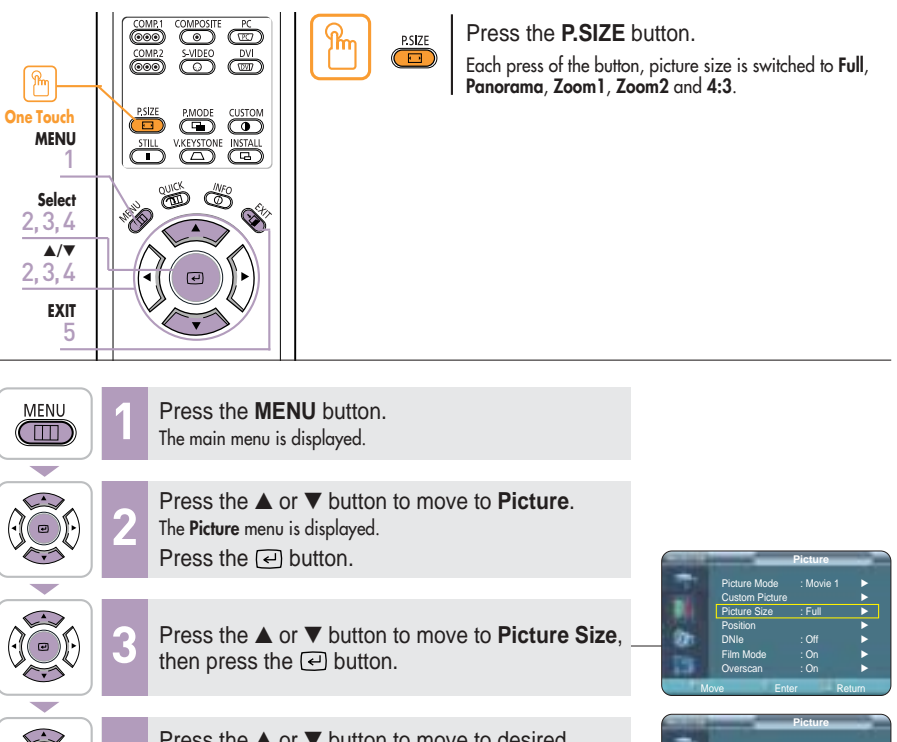

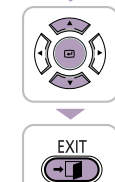

Press the ▲ or ▼ button to move to desired mode, then press the  $\ominus$  button. Setup is switched to the selected mode. **4**

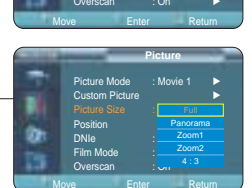

**5** Press the **EXIT** button to exit the menu.

**Picture Adjustment**

Picture Ad

**Selecting Picture Size**

Selecting Picture Size

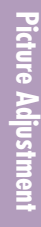

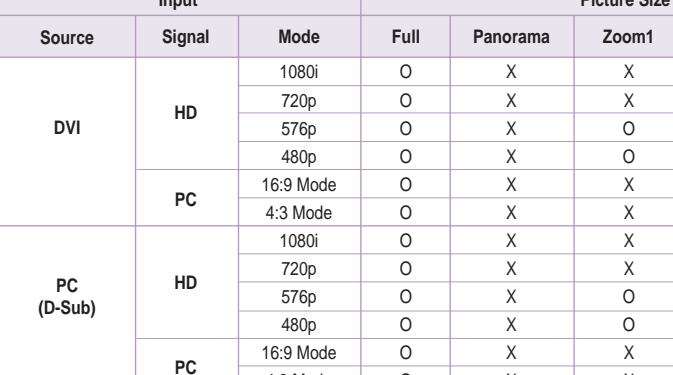

4:3 Mode 1080i 720p 576p 480p 576i 480i 480i

O  $\overline{O}$  $\overline{O}$  $\overline{O}$ O  $\overline{O}$ O O X X X X X  $\overline{O}$ O O

X X X O O  $\overline{O}$ O O

**Picture Size**

X X X X X X  $\overline{\mathbf{x}}$ X X X X X X X X X  $\overline{O}$  $\overline{O}$ O

**Mode Full Panorama Zoom1 Zoom2**

O X O O X O O X O O X O  $\overline{O}$ O O O  $\overline{O}$ O O

**4:3**

**O : Supported Modes X : Unsupported Modes**

**Supported Picture Sizes**

**Input**

Refer to page 58 for display modes supported.

**HD**

**SD**

**SD**

**NOTE**

**Composite & S-Video**

**Component**

## **Screen Position Adjustment**

Adjust the screen position if the edges are not aligned.

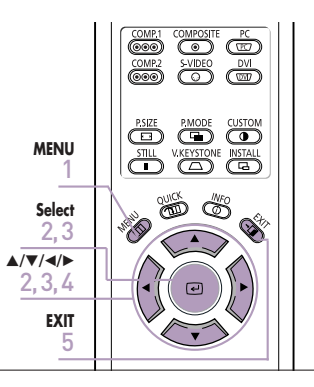

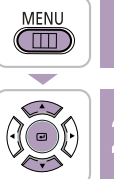

- Press the **MENU** button.<br>The main menu is displayed.
- Press the ▲ or ▼ button to move to **Picture**. **2**

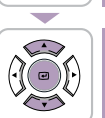

 $\begin{picture}(45,15) \put(0,0){\line(1,0){155}} \put(15,0){\line(1,0){155}} \put(15,0){\line(1,0){155}} \put(15,0){\line(1,0){155}} \put(15,0){\line(1,0){155}} \put(15,0){\line(1,0){155}} \put(15,0){\line(1,0){155}} \put(15,0){\line(1,0){155}} \put(15,0){\line(1,0){155}} \put(15,0){\line(1,0){155}} \put(15,0){\line(1,0){155}} \$ 

 $\overline{\phantom{a}}$  $\overline{\bigodot}$ 

- The **Picture** menu is displayed. Press the  $\lceil \cdot \rceil$  button.
- $\overline{\phantom{a}}$ 
	- Press the **△** or  $\nabla$  button to move to **Position**, then press the  $\bigodot$  button.
	- Press the  $\blacktriangle$ ,  $\nabla$ ,  $\blacktriangleleft$ , or  $\blacktriangleright$  buttons to adjust the position. **4**
		- The Screen is moved and set in the selected position.
	- **5** Press the **EXIT** button to exit the menu.

**Picture Adjustment**

Picture Adjustment

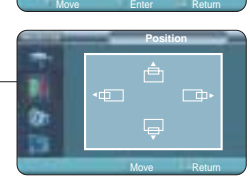

**Picture** Picture Mode : Movie 1 √ Custom Picture √ Picture Size : Full √ Position √ DNIe : Off √ Film Mode : On √ Overscan : On √

**NOTE** The respective position information is set and stored automatically to the corresponding external input modes (Component 1, 2 / S-VIDEO, Composite / PC / DVI).

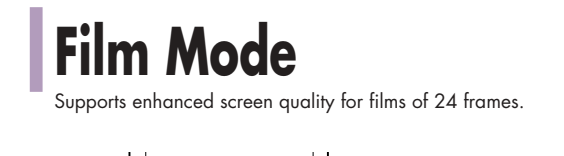

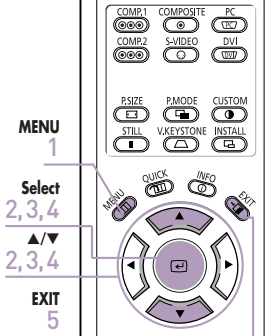

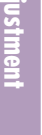

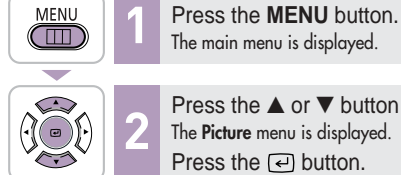

Press the ▲ or ▼ button to move to **Picture**. The **Picture** menu is displayed. Press the  $\lceil \cdot \rceil$  button.

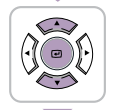

 $\overline{\phantom{a}}$ 

Press the **∆** or ▼ button to move to **Film Mode**, then press the  $\textcircled{=}$  button.

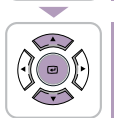

 $\overline{\phantom{a}}$ 

Press the ▲ or ▼ button to move to **On**, then press the  $\ominus$  button. Setup is switched to the selected mode. **4**

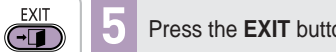

**5** Press the **EXIT** button to exit the menu.

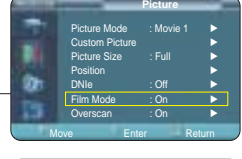

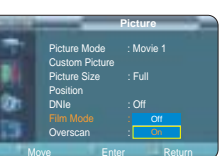

## **Overscan**

Used to display raw input signals from 480p, 576p, 720p, 1080i HD sources or scale to fit to 1280 x 720 resolution after cutting out certain boundaries using software scaling.

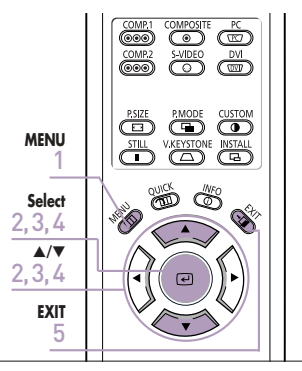

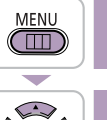

- Press the **MENU** button.<br>The main menu is displayed.
- **100 2**  $\overline{\phantom{0}}$ 
	-
- Press the ▲ or ▼ button to move to **Picture**. The **Picture** menu is displayed. Press the  $\lceil \cdot \rceil$  button.

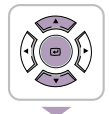

 $\begin{picture}(42,15) \put(0,0){\line(1,0){15}} \put(15,0){\line(1,0){15}} \put(15,0){\line(1,0){15}} \put(15,0){\line(1,0){15}} \put(15,0){\line(1,0){15}} \put(15,0){\line(1,0){15}} \put(15,0){\line(1,0){15}} \put(15,0){\line(1,0){15}} \put(15,0){\line(1,0){15}} \put(15,0){\line(1,0){15}} \put(15,0){\line(1,0){15}} \put(15,0){\line(1$ 

÷.  $\overline{\bigodot}$  Press the **△** or ▼ button to move to **Overscan**, then press the *e* button.

Press the ▲ or ▼ button to move to **On**, then press the  $\ominus$  button. Setup is switched to the selected mode. **4**

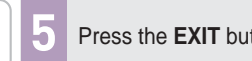

**5** Press the **EXIT** button to exit the menu.

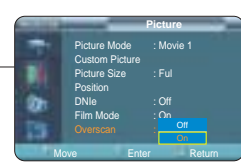

**Overscan**

**Film Mode**

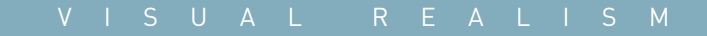

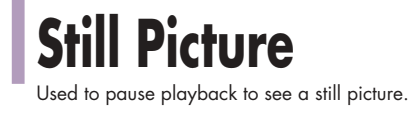

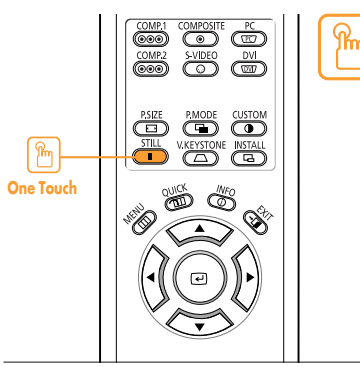

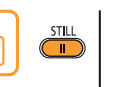

Press the **STILL** button. Each press of the button pauses and resumes play back.

## **Setup**

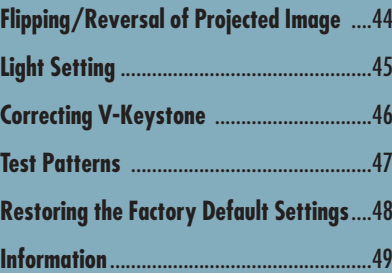

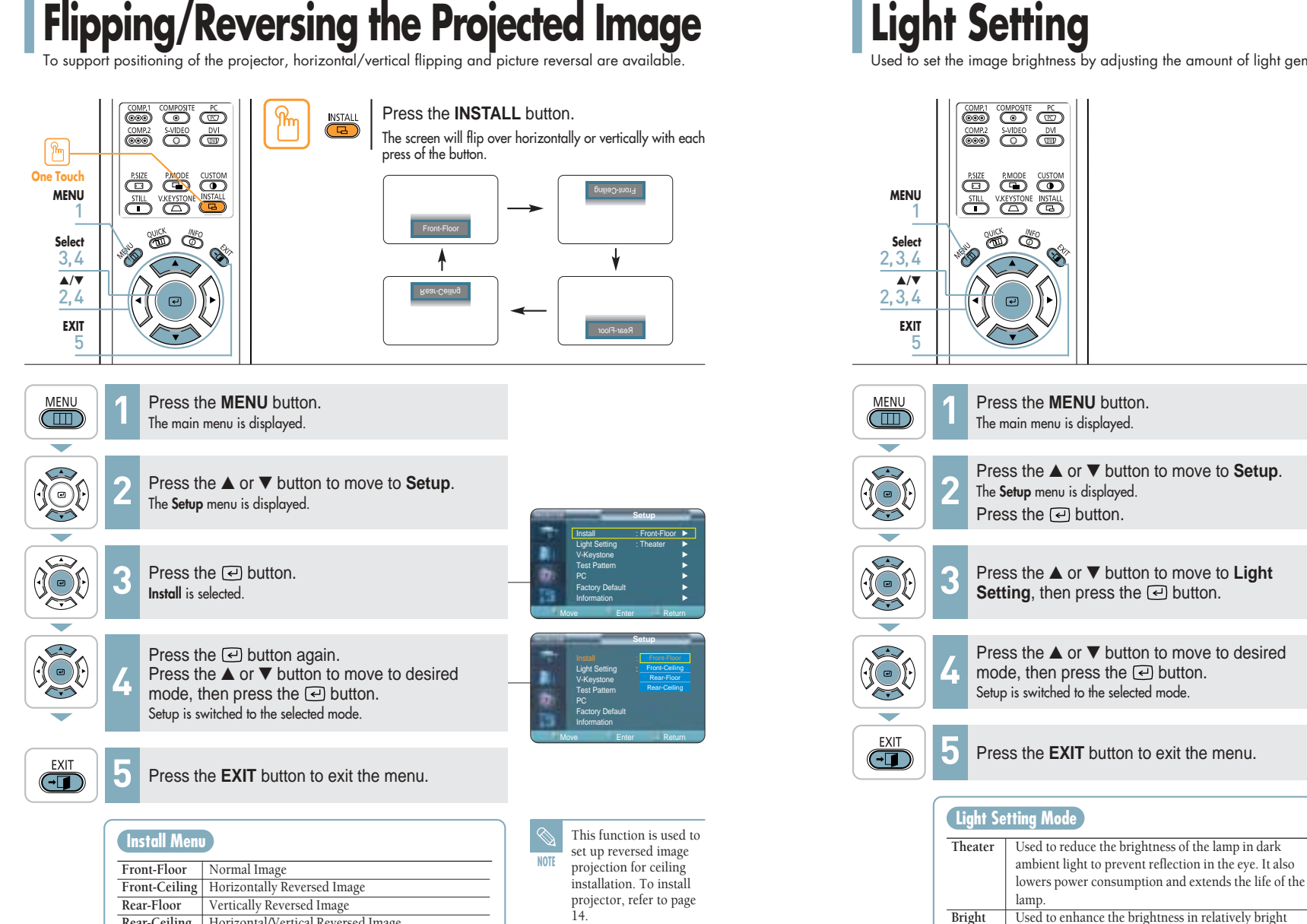

## **Light Setting**

ambient light.

Used to set the image brightness by adjusting the amount of light generated by the lamp.

![](_page_22_Picture_5.jpeg)

**Setup** Install : Front-Floor √ Light Setting : Theater √ V-Keystone √ Test Pattern √ PC <del>→</del> Factory Default √ Information √

**Rear-Ceiling** Horizontal/Vertical Reversed Image

**Setup**

**Flipping/Reversing the Projected Image**

**Flipping/Reversing the Projected Image** 

## **Correcting Vertical Keystone**

Used to compensate image shape when image distortion occurs.

![](_page_23_Picture_2.jpeg)

Press the **V.KEYSTONE** button. **V.KEYSTONE**  $\circled{1}$ 

Press the  $\blacktriangleleft$  or  $\blacktriangleright$  button to adjust picture image optimally.

![](_page_23_Picture_5.jpeg)

**Setup**

**Correcting V-Keystone**

**Correcting V-Keystone** 

Press the **MENU** button.<br>The main menu is displayed.

![](_page_23_Picture_663.jpeg)

Press the ▲ or ▼ button to move to **Setup**. The **Setup** menu is displayed. Press the  $\lceil \cdot \rceil$  button.

![](_page_23_Figure_9.jpeg)

Press the ▲ or ▼ button to move to **V-Keystone**, then press the  $\Box$  button. Press the  $\blacktriangleleft$  or  $\blacktriangleright$  button to adjust.

![](_page_23_Picture_11.jpeg)

**4** Press the **EXIT** button to exit the menu.

![](_page_23_Picture_14.jpeg)

V-Keystone <del>1980 - 1980</del> 0

**Setup** Install : Front-Floor √ Light Setting : Theater √ V-Keystone √ Test Pattern √ PC <del>∧</del> Factory Default √ Information √ Move Enter Return

## **Test Patterns**

Generated by the projector itself. Utilized as installation basis for better installation of the projector.

![](_page_23_Figure_17.jpeg)

![](_page_23_Picture_18.jpeg)

Press the **MENU** button.<br>The main menu is displayed.

![](_page_23_Picture_20.jpeg)

Press the ▲ or ▼ button to move to **Setup**. The **Setup** menu is displayed. Press the  $\lceil \cdot \rceil$  button.

![](_page_23_Picture_22.jpeg)

Press the **△** or ▼ button to move to **Test Pattern**, then press the **v** button.

![](_page_23_Picture_24.jpeg)

EXIT  $\overline{CD}$ 

- Press the ▲ or ▼ button to move to desired pattern, then press the  $\triangleleft$  button. The selected pattern is displayed. **4**
- **5** Press the **EXIT** button to exit the menu.

### **Test Pattern Menu**

![](_page_23_Picture_664.jpeg)

![](_page_23_Picture_31.jpeg)

**Setup** Install : Front-Floor √ Light Setting : Theater √ V-Keystone √ Test Pattern √ PC <del>∧</del> Factory Default √ Information √ Move Enter Return **Test Pattern**

![](_page_23_Picture_32.jpeg)

**NOTE** The Crosshatch and Screen Size patterns of this projector are provided by JKP (JK Production).

> The Red/Green/Blue colors of the test patterns are only for the color adjustment procedures, and may not comply with the actual colors displayed during video playback.

# **Restoring the Factory Default Settings**

![](_page_24_Picture_2.jpeg)

![](_page_24_Picture_3.jpeg)

Press the **MENU** button. **1** The main menu is displayed. Press the ▲ or ▼ button to move to **Setup**.

![](_page_24_Picture_5.jpeg)

**Restoring the Factory Default Settings**

**Restoring the Factory Default Settings** 

**Setup**

**COL 2** The **Setup** menu is displayed. Press the  $\lceil \cdot \rceil$  button.

Press the ▲ or ▼ button to move to **Factory Default**, then press the  $\bigoplus$  button.

![](_page_24_Figure_8.jpeg)

 $\bigoplus$ 

Press the ◀ or ▶ button to move to **OK**, then press the  $\ominus$  button. Setting values are returned to factory defaults.

**5** Press the **EXIT** button to exit the menu.

![](_page_24_Picture_11.jpeg)

**Back to Factory Default setting** 

Move

**Setup** Install : Front-Floor √ Light Setting : Theater √ V-Keystone √ Test Pattern √ PC <del>⊳</del> Factory Default **→** Information √ Move Enter Return **Factory Default**

> Cancel<sup>1</sup> Enter Return

## **Information**

You can check external source signals, picture setup, PC picture adjustment and lamp use time.

![](_page_24_Picture_14.jpeg)

![](_page_24_Picture_15.jpeg)

Press the **MENU** button. **1** The main menu is displayed.

![](_page_24_Picture_17.jpeg)

- 
- **2**  $\overline{\phantom{a}}$
- Press the ▲ or ▼ button to move to **Setup**. The **Setup** menu is displayed.
- Press the  $\left($ al button.

![](_page_24_Picture_22.jpeg)

- Press the ▲ or ▼ button to move to **Information**, then press the  $\textcircled{=}$  button. You can check external source signals, picture setup, PC picture
- adjustment and lamp use time.

![](_page_24_Picture_25.jpeg)

**4** Press the **EXIT** button to exit the menu.

![](_page_24_Picture_27.jpeg)

![](_page_24_Picture_718.jpeg)

**Menu Option**

![](_page_25_Picture_35.jpeg)

![](_page_26_Picture_0.jpeg)

# Setting the Menu Position

![](_page_26_Figure_3.jpeg)

![](_page_26_Picture_4.jpeg)

- Press the **MENU** button.<br>The main menu is displayed.
- The **Menu Option** menu is displayed. Press the  $\lceil \cdot \rceil$  button. **2**
- Press the ▲ or ▼ button to move to **Menu Option**.
	- Press the **△** or ▼ button to move to **Menu Position**, then press the *e* button.
	- Press the  $\blacktriangle$ ,  $\nabla$ ,  $\blacktriangleleft$ , or  $\blacktriangleright$  button to move to desired position. The menu screen is displayed on the given position.
		- **5** Press the **EXIT** button to exit the menu.

![](_page_26_Picture_12.jpeg)

**Menu Option**

**Menu Option**

**Setting the Language** 

**Setting the Language** 

## **Setting the Menu Translucency**

You can set the translucency of menu.

![](_page_27_Picture_2.jpeg)

**Menu Option**

![](_page_27_Picture_4.jpeg)

 $\begin{picture}(45,15) \put(0,0){\line(1,0){15}} \put(15,0){\line(1,0){15}} \put(15,0){\line(1,0){15}} \put(15,0){\line(1,0){15}} \put(15,0){\line(1,0){15}} \put(15,0){\line(1,0){15}} \put(15,0){\line(1,0){15}} \put(15,0){\line(1,0){15}} \put(15,0){\line(1,0){15}} \put(15,0){\line(1,0){15}} \put(15,0){\line(1,0){15}} \put(15,0){\line(1$ 

 $\bigoplus$ 

Press the **MENU** button.<br>The main menu is displayed. Press the ▲ or ▼ button to move to **Menu Option**. The **Menu Option** menu is displayed. **2**

Press the  $\lceil \cdot \rceil$  button.

![](_page_27_Picture_6.jpeg)

**Press the ▲ or ▼ button to move to Menu Translucency**, then press the **a** button.

![](_page_27_Picture_8.jpeg)

Press the **▲** or ▼ button to move to desired mode, then press the  $\Box$  button. Setup is switched to the selected mode.

![](_page_27_Picture_10.jpeg)

**5** Press the **EXIT** button to exit the menu.

![](_page_27_Picture_12.jpeg)

**Menu Option**

![](_page_27_Picture_13.jpeg)

# **Setting Up the Menu Display Time**

![](_page_27_Figure_16.jpeg)

![](_page_27_Picture_17.jpeg)

- Press the **MENU** button.<br>The main menu is displayed.
- **2**  $\overline{\phantom{0}}$ 
	- Press the ▲ or ▼ button to move to **Menu Option**. The **Menu Option** menu is displayed. Press the  $\lceil \cdot \rceil$  button.

![](_page_27_Picture_21.jpeg)

 $\begin{picture}(42,15) \put(0,0){\line(1,0){15}} \put(15,0){\line(1,0){15}} \put(15,0){\line(1,0){15}} \put(15,0){\line(1,0){15}} \put(15,0){\line(1,0){15}} \put(15,0){\line(1,0){15}} \put(15,0){\line(1,0){15}} \put(15,0){\line(1,0){15}} \put(15,0){\line(1,0){15}} \put(15,0){\line(1,0){15}} \put(15,0){\line(1,0){15}} \put(15,0){\line(1$ 

 $\overline{\bigodot}$ 

- 
- - Press the **△** or ▼ button to move to **Menu Display Time**, then press the **a** button.
	- Press the **▲** or ▼ button to move to desired time. then press the  $\ominus$  button. Setup is switched to the selected time. **4**

**5** Press the **EXIT** button to exit the menu.

**Menu Option**

![](_page_27_Picture_27.jpeg)

**Menu Option** Language : English √ Menu Position √ Menu Translucency : Opaque √ Menu Display Time : 120 sec √

## **Selecting the Quick Menu**

![](_page_28_Figure_1.jpeg)

![](_page_28_Picture_2.jpeg)

The menu you used previously will appear.

## **Connecting to PC**

![](_page_28_Picture_80.jpeg)

![](_page_29_Picture_0.jpeg)

Check the following before connecting the projector to a PC.

### **Check the following before connecting:**

- Adjust the PC display setting to the resolution and frequency supported by the projector
- Refer to the PC user manual (graphic and sound card) when connecting the projector to PC.
- Do not connect power cord until all connections are completed. It may result in damage to the product if you connect power during connection.
- Check the graphic card port type installed in PC.

### **Display modes supported by this projector**

![](_page_29_Picture_1010.jpeg)

## **Setting up the PC Environment**

**1**

**2 3**  $-4.1114$ 

C. W. T. Gara

**4**

- **1** Click the right mouse button on the Windows wallpaper and click on **Properties**. **Display Properties** tab will appear.
- **2** Click on **Settings** tab and set the **Screen resolution** by referring to **Resolution** described in the display mode table supported by this projector.
- You do not have to change **Color quality** setup.
- **<sup>3</sup>** Press the **Advanced** button. Another property window will appear.
- **4** Click on **Monitor**tab and set the **Screen refresh rate** by referring to **Vertical Frequency** described in the display mode table supported by this projector.
- Set up both the vertical and horizontal frequency instead of **Screen refresh rate**.
- **5** Press the **OK** button to close the window and press the **OK** button in **Display Properties** window to close. ■ The computer might begin restart automatically.
- **6** Shut down the PC and connect to the projector. (Page 60)

**NOTE**

- Process might vary depending on the type of computers or Windows versions.
	- This appliance supports up to 32 bits per pixel in **Color quality** when it is used as a PC monitor.
	- Projected images may differ from the monitor depending on monitor manufacture or Windows versions.
	- If a band or an unusual signal appears on the projector when PC is turned off or disconnected, switch to **COMPOSITE** mode using the **SOURCE** button or check that PC is properly connected.
- When connecting the projector to PC (including DVI connection), check that PC setup complies to display settings supported by this projector. If not, there may be signal problems.

**NOTE**

**Connecting to PC**

Lio PC

**Connecting** 

**Before Connecting to PC**

 $\overline{a}$ **R** 

**Before Connecting** 

![](_page_30_Picture_0.jpeg)

You can connect a PC to the projector and use it as a monitor.

## **Using PC Video Cable or DVI Cable**

![](_page_30_Figure_3.jpeg)

Connect **PC** (RGB In) port on the rear side of the projector to the monitor output port of PC using PC video cable.

■ If PC has a DVI output port, connect it to **DVI** port of the projector.

This product supports Plug & Play. No driver installation is needed for Windows XP.

![](_page_30_Picture_8.jpeg)

- Turn on the projector and press the **PC** button to select **PC**. If the projector is connected to DVI, press the **DVI** button to select **DVI**. **1**
	- If PC Mode is not available, check PC video cable is in place.
- 2 Turn on the PC and set the PC Environment when necessary. (Page 59)
- Adjust the screen. (Pages 62~65) **3**
- **NOTE** ■ Enjoy better picture quality by using DVI-D cable (supports digital signals only) instead of PC Video cable.
	- DVI-I cable (supports analog signals) is not supported. Use DVD-D cable.
	- Sound comes out from PC speakers.

![](_page_30_Picture_504.jpeg)

![](_page_30_Picture_505.jpeg)

## **VESA Plug & Play**

Ground Sync Ground Data (DDC) Horizontal Sync Vertical Sync Clock (DDC)

![](_page_30_Picture_19.jpeg)

**Viewing the PC Screen** This appliance supports **VESA Plug & Play** and recognizes connection to PC automatically.

**Connecting to PC**

**Connecting to PC** 

**PC**

**Connecting to PC**

Connecting to PC

**Connecting to PC**

**Connecting to PC** 

**NOTE**

### **Automatic Picture Adjustment** Used to adjust frequency and phase of PC screen automatically. **EXAMPLE CONCE**<br>
COME2 SVIDEO DVI<br>
COMB2 SVIDEO DVI **Before adjusting!** Set the input mode to **PC**.  $PC$ **ED** P.NODE CUSTOM<br>
STILL V.KEYSTONE INSTALL **PC**  $\overline{(\overline{w})}$ **MENU** 1  $\frac{1}{\sqrt{2}}$ **Select** 2, 3, 4 **READ** ≜/▼<br>2,3  $\Theta$ **EXIT** 5 MENU Press the **MENU** button.<br>The main menu is displayed.  $\Box$ ↽  $\begin{picture}(42,15) \put(0,0){\line(1,0){15}} \put(15,0){\line(1,0){15}} \put(15,0){\line(1,0){15}} \put(15,0){\line(1,0){15}} \put(15,0){\line(1,0){15}} \put(15,0){\line(1,0){15}} \put(15,0){\line(1,0){15}} \put(15,0){\line(1,0){15}} \put(15,0){\line(1,0){15}} \put(15,0){\line(1,0){15}} \put(15,0){\line(1,0){15}} \put(15,0){\line(1$ Press the ▲ or ▼ button to move to **Setup**. **2** The **Setup** menu is displayed. Press the  $\lceil \cdot \rceil$  button. **Setup** Install : Front-Floor √ Light Setting : Theater √  $\begin{picture}(42,15) \put(0,0){\line(1,0){15}} \put(15,0){\line(1,0){15}} \put(15,0){\line(1,0){15}} \put(15,0){\line(1,0){15}} \put(15,0){\line(1,0){15}} \put(15,0){\line(1,0){15}} \put(15,0){\line(1,0){15}} \put(15,0){\line(1,0){15}} \put(15,0){\line(1,0){15}} \put(15,0){\line(1,0){15}} \put(15,0){\line(1,0){15}} \put(15,0){\line(1$ Press the ▲ or ▼ button to move to **PC**, then V-Keystone √ Test Pattern √ **3** press the  $\ominus$  button. PC <del>⊳</del> Factory Default **→** The **Auto Adjustment** is selected. Information √ Move Enter Return **PC** Press the  $\leftrightarrow$  button. Auto Adjustment √ **Auto Adjustment in progress** message is displayed and PC Coarse 1344

![](_page_31_Picture_1.jpeg)

screen is adjusted automatically. **4**

![](_page_31_Picture_3.jpeg)

**5** Press the **EXIT** button to exit the menu.

![](_page_31_Picture_5.jpeg)

## **Frequency Adjustment**

Used to adjust frequency when vertical lines appear on PC screen.

![](_page_31_Picture_8.jpeg)

![](_page_31_Picture_9.jpeg)

- Press the **MENU** button.<br>The main menu is displayed.
- Press the ▲ or ▼ button to move to **Setup**. The **Setup** menu is displayed. Press the  $\lceil \cdot \rceil$  button. **2**

![](_page_31_Picture_12.jpeg)

÷  $\overline{\bigodot}$ 

- Press the ▲ or ▼ button to move to **PC**, then press the  $\ominus$  button. The **PC** menu is displayed.
- Press the ▲ or ▼ button to move to **Coarse**, then press the  $\ominus$  button. Press the  $\blacktriangleleft$  or  $\blacktriangleright$  button to adjust. **4**
- **5** Press the **EXIT** button to exit the menu.

![](_page_31_Picture_16.jpeg)

**Connecting to PC**

Connecting to PC

**Automatic Picture Adjustment**

**Automatic Picture Adjustment** 

## **Fine Tuning with the Phase Adjustment** Used to fine tune the PC screen. **EXAMPLE CONCE**<br>
COME2 SVIDEO DVI<br>
COMB2 SVIDEO DVI **Before adjusting!**

**PC**

Set the input mode to **PC**.

 $PC$ 

 $\big(\mathbb{R}\big)$ 

![](_page_32_Picture_1.jpeg)

![](_page_32_Picture_2.jpeg)

**Connecting to PC**

Connecting to PC

**Fine Tuning with the Phase Adjustment**

Fine Tuning with the Phase Adjustment

Press the **MENU** button.<br>The main menu is displayed. Press the ▲ or ▼ button to move to **Setup**.

The **Setup** menu is displayed. Press the  $\lceil \cdot \rceil$  button. **2**

![](_page_32_Picture_5.jpeg)

Press the ▲ or ▼ button to move to **PC**, then press the  $\ominus$  button. The **PC** menu is displayed. **3**

![](_page_32_Picture_7.jpeg)

 $\bigoplus$ 

Press the ▲ or ▼ button to move to **Fine**, then press the  $\ominus$  button. Press the  $\blacktriangleleft$  or  $\blacktriangleright$  button to adjust.

**5** Press the **EXIT** button to exit the menu.

![](_page_32_Picture_10.jpeg)

**PC**

**Zooming the Screen** 

**COMP!** COMPOSITE RC<br>COMP! SVIDEO DVI<br>**COMP!** SVIDEO DVI **Before adjusting!** Set the input mode to **PC**. PC **ED** P.NODE CUSTOM<br>
STILL V.KEYSTONE MSTALL **PC**  $\bigcirc$ **MENU**  $\sum_{i=1}^{\infty} \frac{1}{i} \sum_{i=1}^{\infty} \frac{1}{i} \sum_{i=1}^{\infty} \frac{1}{i} \sum_{i=1}^{\infty} \frac{1}{i} \sum_{i=1}^{\infty} \frac{1}{i} \sum_{i=1}^{\infty} \frac{1}{i} \sum_{i=1}^{\infty} \frac{1}{i} \sum_{i=1}^{\infty} \frac{1}{i} \sum_{i=1}^{\infty} \frac{1}{i} \sum_{i=1}^{\infty} \frac{1}{i} \sum_{i=1}^{\infty} \frac{1}{i} \sum_{i=1}^{\infty$ **Select READ** 2, 3, 4, 5  $\triangle/\blacktriangledown/\blacktriangle/\blacktriangleright$ 2, 3, 4, 5  $\bigcirc$ **EXIT** 

![](_page_32_Picture_13.jpeg)

6

1

- Press the **MENU** button.<br>The main menu is displayed.
- Press the ▲ or ▼ button to move to **Setup**. The **Setup** menu is displayed. Press the  $\lceil \cdot \rceil$  button. **2**

![](_page_32_Picture_16.jpeg)

Press the ▲ or ▼ button to move to **PC**, then press the  $\ominus$  button. The **PC** menu is displayed.

![](_page_32_Picture_18.jpeg)

Press the **A** or ▼ button to move to **Zoom**, then press the  $\left(\overline{\cdot}\right)$  button.

![](_page_32_Picture_20.jpeg)

 $\bigoplus$ 

Press the  $\blacktriangle$ ,  $\nabla$ ,  $\blacktriangleleft$ , or  $\blacktriangleright$  button to move to desired position, then press the  $\left\lfloor \frac{1}{2} \right\rfloor$  button to extend as you want. The screen can be extended by **<sup>1</sup>**, **2**, **4,** or **8 times**. **5**

**6** Press the **EXIT** button to exit the menu.

x2 <sup>- C</sup>. Move **F. A. Zoom T. Return** 

**PC** Auto Adjustment √ Coarse **1344** Fine 0 Zoom √ Reset √ Move Enter Return

![](_page_33_Picture_0.jpeg)

![](_page_33_Picture_1.jpeg)

**Reset the PC**

Used to reset PC mode settings to the Factory Default values.

**6** Press the **EXIT** button to exit the menu.

66 67 Februari - Antonio Barcelona e Castella de Santo Castella de Santo Castella de Santo Castella de Santo C<br>66

**PC**

Cancel

## **Troubleshooting**

**Before Contacting Service Personnel**........68

**Reset the PC**

Reset the PC

# **Before Contacting Service Personnel**

If the problem is continues, contact your dealer.

### **Installation and Connection** 33

![](_page_34_Picture_456.jpeg)

Troubleshooting **Troubleshooting**

**Before Contacting Service Personnel**

**Before Contacting Service Personnel** 

## ö **Menu and Remote Control**

![](_page_34_Picture_457.jpeg)

## **Screen and External Source**

![](_page_34_Picture_458.jpeg)

![](_page_35_Picture_42.jpeg)

# **Storage and Maintenance**

## **Cleaning the Projector and Lens**

Use a dry soft cloth.

- Do not use flammable materials such as benzene and thinner. Do not use a wet cloth. It may result in malfunction.
- Do not clean the lens using a fingertip or a sharp object. It may leave scratches.

![](_page_36_Picture_6.jpeg)

# **Purchasing Optional Parts**<br>Information for purchasing accessories or optional parts.

## **Optional Parts**

### **DVI-D Cable**

![](_page_36_Figure_11.jpeg)

You can purchase at electronics shops or over the Internet.

**Video (Composite) Cable S-Video Cable Component Cable PC Video Cable**

![](_page_36_Picture_15.jpeg)

### **1.5V AAA Batteries**

![](_page_36_Picture_18.jpeg)

You can purchase at electronics shops or over the Internet. Or you can call your dealer or service center.

![](_page_36_Picture_20.jpeg)

### **Cleaning the Inside of the Projector**

Contact your dealer or service personnel to clean the inside of the projector.

Contact your dealer if particles or other objects are stuck inside of the projector.

![](_page_36_Picture_24.jpeg)

## **Structure of Screen Menu**

You can see the entire structure of screen menu.

![](_page_37_Picture_334.jpeg)

**Other Information Structure of Screen Menu** 

**Structure of Screen Menu** 

## **Structure of Screen Menu (Continued)**

![](_page_38_Figure_1.jpeg)

## **Lamp Replacement**

### **Cautions on Lamp Replacement**

- **Projector lamp requires replacement after.**
- Use the recommended lamp when replacing. Lamp specifications are defined in the user's **manual. Replace with the same model provided with the projector.**
- **- Lamp Model Name : LAMP-MERCURY-Philips**
- **- Lamp Manufacture : Philips Lighting**
- **- Lamp Life Time : 2000Hrs**
- **- Lamp Type : 250W UHP**
- **- Lamp Part Number : BP47-00010A**
- **Check that the power cord is unplugged before replacing lamps.**
- Wait for at least 30 minutes before replacing lamps to cool off the lamp unit after **disconnecting power.**
- **Lamp** is a high-pressure product. Do not place near flammable materials or children.
- **Remove dirts or foreign materials around or inside the lamp unit using a proper vacuum device.**
- **Be careful not to touch the lamp itself when handling the lamp unit.**
- **If the lamp is poorly handled, it may result in poor picture quality or shorter life time of lamp.**
- **The projector is will not operate normally if the cover is not locked completely after lamp replacement. Refer to LED information in the user's manual if the projector does not operate normally.**

## **Lamp Replacement Procedure**

- **Detach the screw of the lamp cover.**
- **Push to open the lamp** 3 **cover in the direction of the arrow.**
	- **Detach the three screws.**

![](_page_38_Figure_22.jpeg)

- **Lift and grip the lamp 4 5 Reverse the disassembly procedure to assemble the unit after replacement.**
- **the arrow and pull it out.**

**handle in the direction of**

**Other Information Other Information Lamp Replacement**

The Lamp is hightemperature highpressure product. Wait for at least 30 minutes to proceed after

**NOTE**

disconnecting power. ■ Be sure that the power cord is disconnected before proceeding.

**Other Information Structure of Screen Menu** 

**Structure of Screen** 

I Menu

## **Specifications**

Design and specifications of the product may be modified without prior notice for better performance. This appliance is Class B device that can be used in both residential and industrial areas.

![](_page_39_Picture_694.jpeg)

78 Finds set by our summaries: takes, non-displayable pinels half ense, now even it does not The DMD Panel used in Samsung Projectors consists of several hundred thousand micro mirrors. As with other visual display elements, the DMD Panel may include a few bad pixels. Samsung and the DMD Panel manufacturer have a rigid, bad pixel identification and limitation procedure in place and products will not exceed the maximum number of bad pixels set by our standards. Rarely, non-displayable pixels may exist, however it does not

## **Remote Control Specifications**

## **Function and Transmission Codes**

![](_page_39_Picture_695.jpeg)

## **Remote Control Signal Format**

![](_page_39_Picture_696.jpeg)

**Other Information Specifications**

*<u>Specifications</u>*